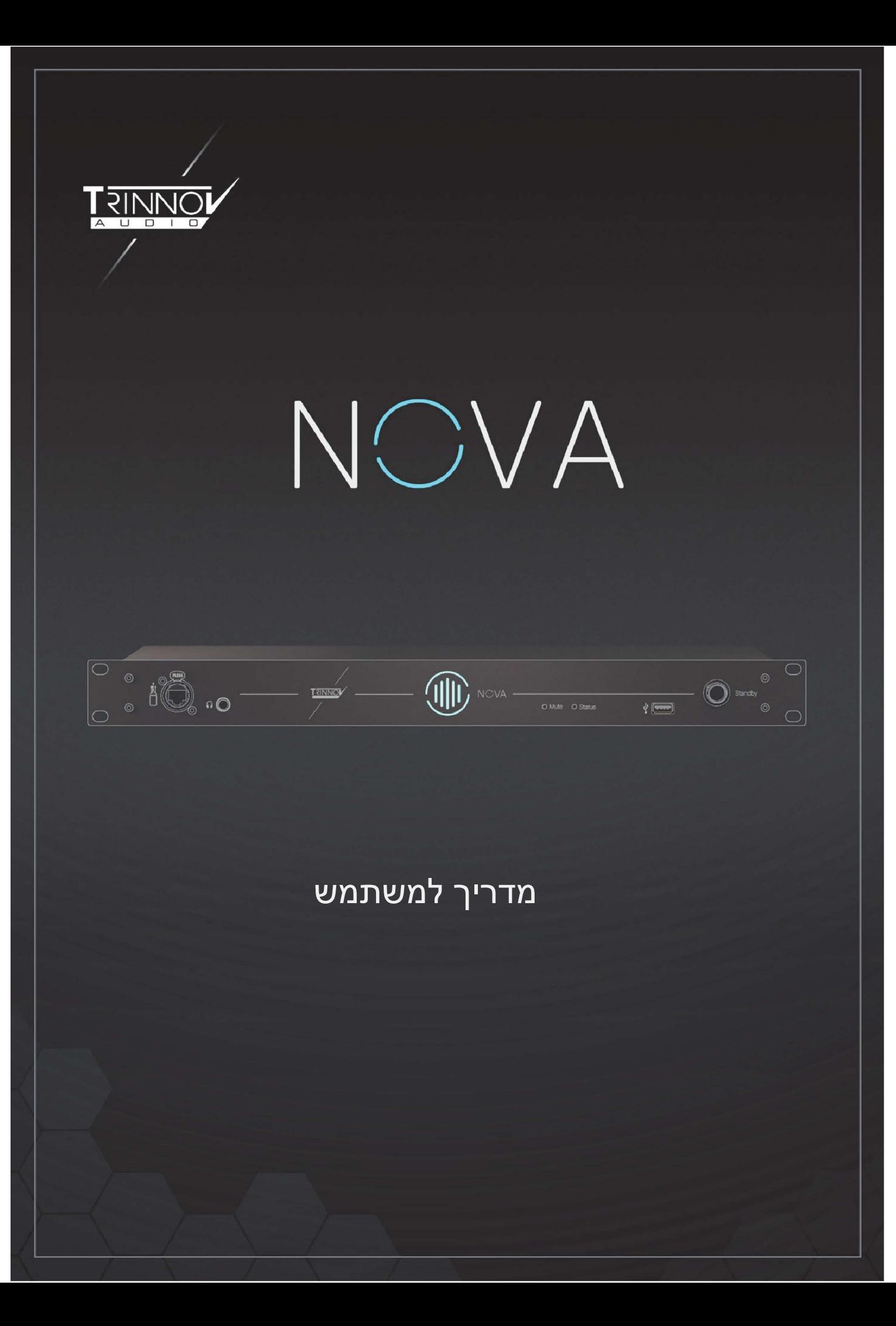

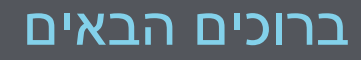

תודה על שבחרתם ב Trinnov.

המטרה שלנו היא ליצור מוצרים העומדים בדרישות המחמירות של מומחי האודיו התובעניים ביותר, ואף עולים עליהן. הפתרונות שלנו מאפשרים להפיק את הצליל האיכותי ביותר האפשרי של מוזיקה, שידור, סרט או כל סוג של תוכן אודיו.

מדריך זה כולל את המידע החיוני הדרוש כדי להתחיל להשתמש במכשיר שלך במערך האולפן.

אנו נסייע לך בכל שלב בתהליך ההתקנה, תוך שימוש ב- NOVA לאופטימיזציה לחדר, כבקר מוניטורים (רמקולים), ממשק אודיו או כל האמור לעיל.

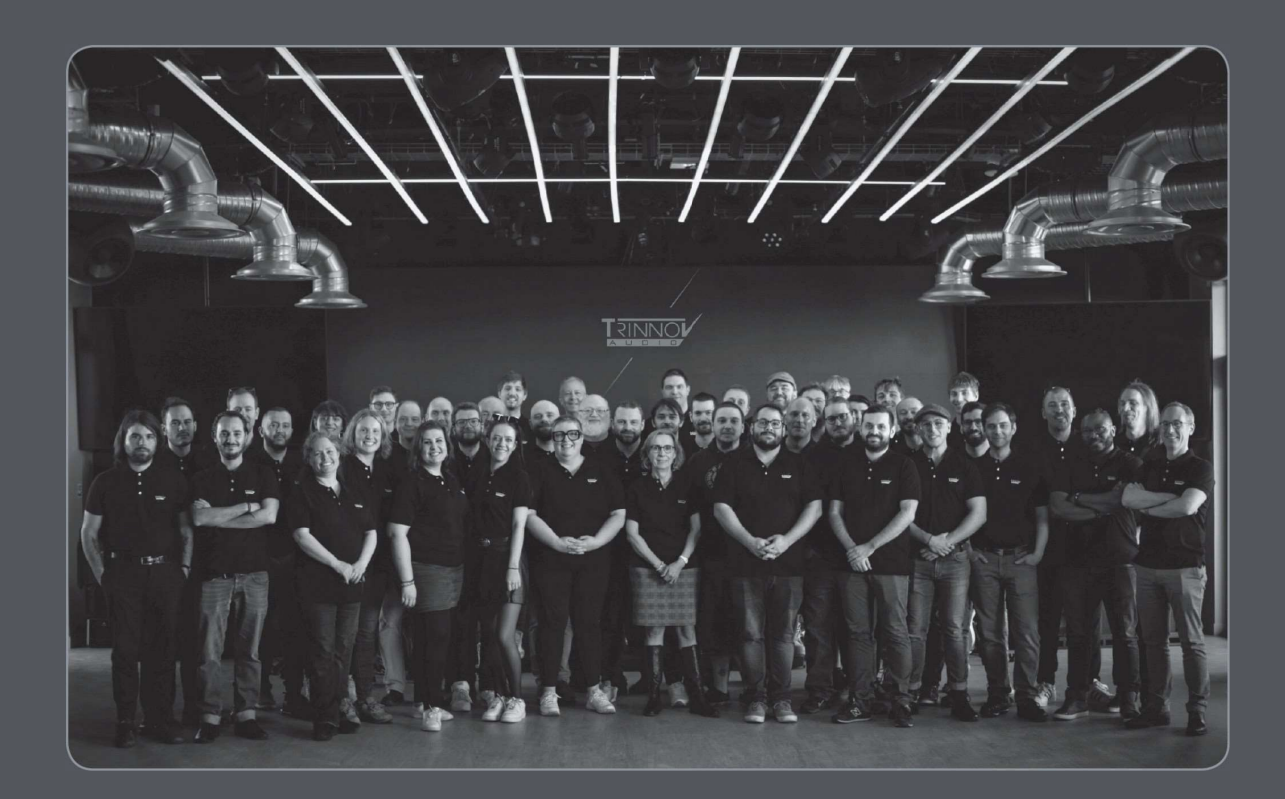

## הוראות בטיחות

- .1 יש לקרוא את הוראות הבטיחות בעיון. יש לשמור על הוראות הבטיחות לעיון עתידי.
	- .2 יש לציית לכל האזהרות ולהנחיות.
	- .3 אין לבצע שינויים לא מורשים ב- Audio TRINNOV .
	- .4 הפעלת המכשיר במיקומים הבאים עלולה לגרום לתקלות:

בתנאי אור שמש ישיר במקומות בהם הטמפרטורה או הלחות גבוהים. מקומות מלוכלכים או שיש בהם הרבה אבק במקומות בהם יש רעידות בסמוך לשדות מגנטיים

- .5 עיבוי עלול להצטבר בחלק הפנימי של המנגנון אם הוא מועבר לפתע מסביבה קרה למקום חם יותר. לפני הפעלת המכשיר, רצוי לאפשר לו להגיע לטמפרטורת החדר.
	- .6 יש לנקות אך ורק עם מטלית נקייה ויבשה. אין להשתמש בחומרי ניקוי נוזליים.
- .7 אין לכסות, לחסום את פתחי האוורור או היציאות. אין להחדיר חפצים מסוג כלשהו לחריצי האוורור שבמארז המכשיר.
	- .8 יש להתקין אך ורק בהתאם להוראות היצרן.
	- .9 תנאי הפעלה מרביים מותרים: C0° עד C,40° לחות יחסית .20-65%
	- .10 הגן על כבל החשמל מפני דריכה או ניקוב, במיוחד בתקעים, בכבל מאריך ובמקום שבו הם יוצאים מהמכשיר. שקע החשמל של ספק הכוח חייב להישאר נגיש בכל עת
		- 11. החלף תמיד נתיכים פגומים בדירוג ובסוג הנכונים, T500mA.
		- .12 נתק מכשיר זה במהלך סופות ברקים או כאשר אינו בשימוש לפרקי זמן ארוכים.
		- .13 אין לפתוח את מארז המכשיר. במכשיר זה אין חלקים הדורשים שירות. בכל עניין שירות יש לפנות לטכנאי מורשה.
		- .14 חבר את ספק הכוח AC/AC הייעודי לשקע חשמל במתח הנכון. אל תחבר אותו לשקע מתח AC מלבד זה אליו מיועדת היחידה שלך. כבל החשמל חייב להיות מחובר לשקע חשמל עם הארקה.
	- .15 אין להשליך מוצר זה יחד עם הפסולת הביתית שלכם. עליך מוטלת האחריות להשליך את כל הפסולת, הציוד  $\mathbb{X}$  האלקטרוני או החשמלי שלך על ידי העברתו לנקודת האיסוף שצוינה למחזור פסולת מסוג זה.  $\mathbb{X}$

## תוכן עניינים

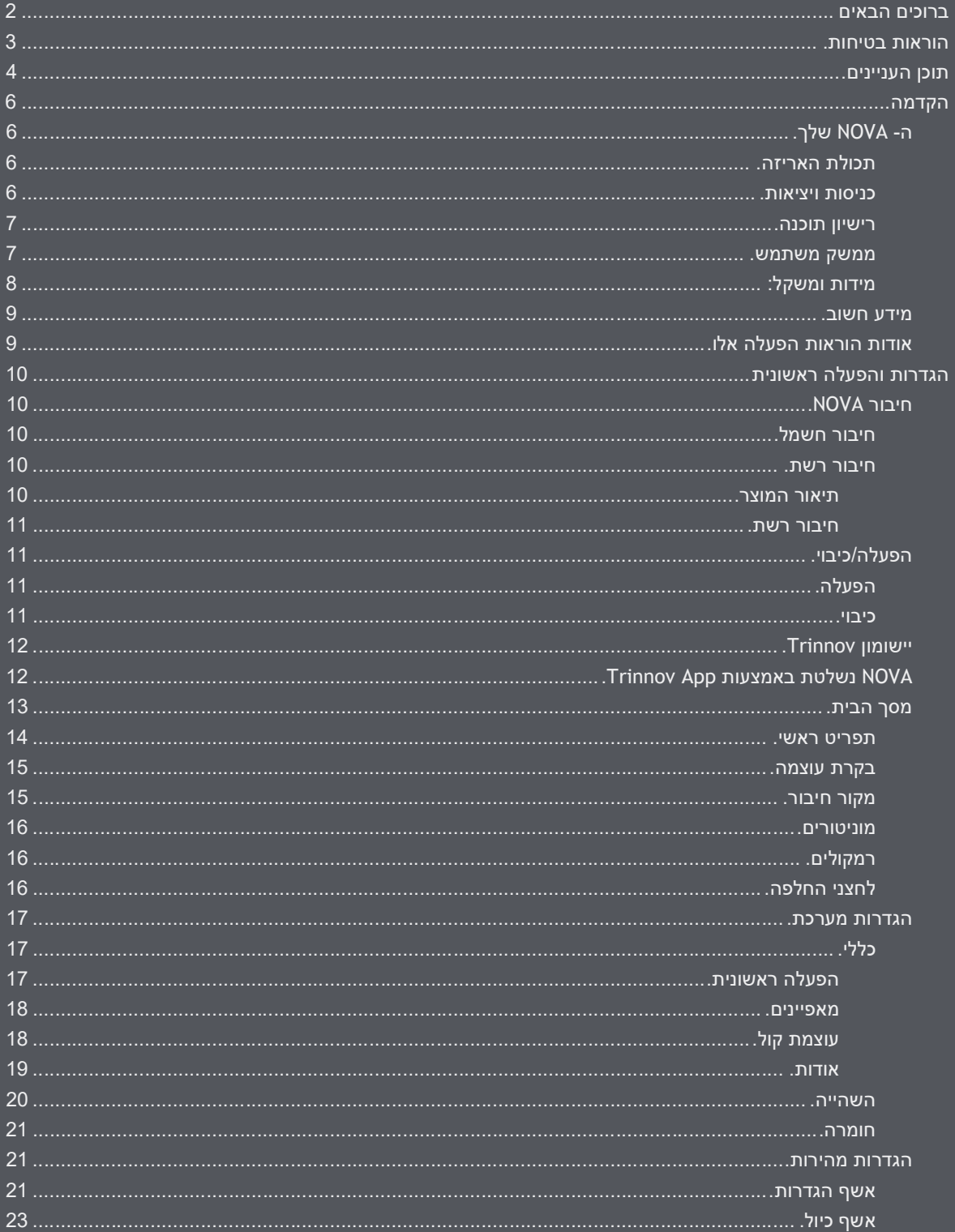

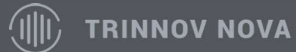

The New Studio Essential

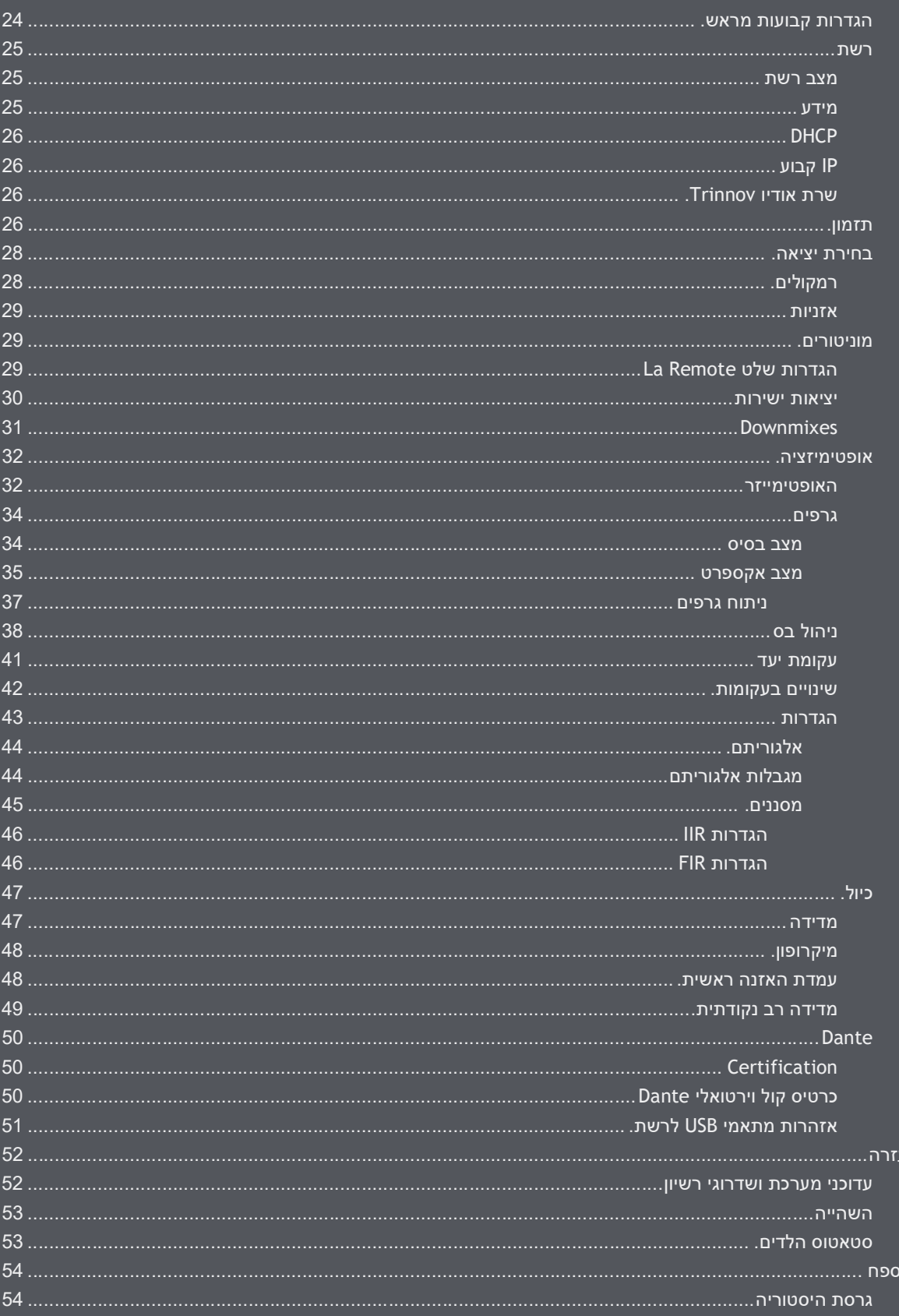

## הקדמה

## ה- NOVA שלך

#### תכולת האריזה

אריזת ה- NOVA כוללת את הפריטים הבאים:

- NOVA ●
- כיסוי הגנה
- כבל חשמל אחד
- cat5e כבלת רשת אחד
- הוראות הפעלה מודפסות

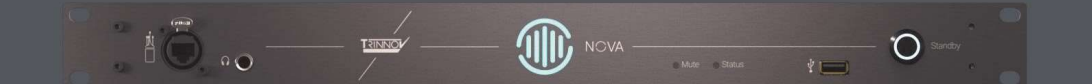

#### כניסות ויציאות

בפאנל הקדמי, ממוקמים משמאל לימין, כניסת מיקרופון etherCON, כניסת אזניות, וכניסת שלט Remote La.

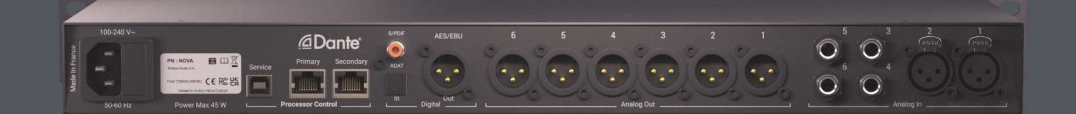

בפאנל האחורי ממוקמים משמאל לימין:

- כניסת הזנת מתח עם בית נתיך
	- כניסת שירות A USB
- חיבורית Dante ו- Ethernet) בקרת מכונה)
	- כניסת SPDIF דיגיטלי (קואקסיאל ואופטי)
		- יציאות דיגיטליות EBU/AES
		- 6 יציאות אנלוגיות מאוזנות XLR
			- 4 כניסות אנלוגיות TRS
			- 2 כניסות אנלוגיות XLR

#### רישיונות תוכנה

NOVA מגיעה עם רישיון אופטימייזר לשני ערוצים כברירת מחדל.

כדי לבצע אופטימיזציה ביותר משתי יציאות רמקולים בו זמנית, יש לרכוש רישיון תוכנה בנוסף.

אם כבר רכשת את הרישיון הנוסף ורישיונות אלו כבר שויכו ליחידה, יש לוודא כי:

- הורדת והתקנת את Application Trinnov במחשב המק או החלונות שלך.
	- המחשב שלך ו- NOVA מחוברים לאותה רשת ולאינטרנט.

כאשר אתה מפעיל את התוכנה בפעם הראשונה ו- NOVA מאותרת, תתבקש לעדכן את היחידה שלך להתקנת רישיונות נוספים.

עוד אודות עדוכני מערכת ושדרוגי רישיון.

#### ממשק משתמש

כחלק מהפיתוח של NOVA, עיצבנו ממשק חדש כדי לספק חוויית משתמש טובה ואינטואיטיבית יותר, כולל הוראות שלב אחר שלב שיעזרו לך להגדיר את NOVA ולכייל את מערכת המוניטורים בצורה הקלה ביותר.

ממשק המשתמש משתמש בקודי צבע. כל פריט בתפריט מוצג בצבע אדום או כתום המציינים כי משהו שגוי או שמוגדר לא נכון.

כברירת מחדל, ממשק המשתמש מציג פונקציות חיוניות בלבד, אך ניתן להציג אפשרויות מתקדמות יותר ברוב הדפים באמצעות לחצן מצב מתקדם בפינה השמאלית העליונה של ממשק המשתמש.

> מצב Expert באפשרותך לבחור בין מצב בסיסי לאקספרט בכל מסך

 $\blacksquare$ 

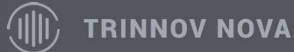

מידות ומשקל:

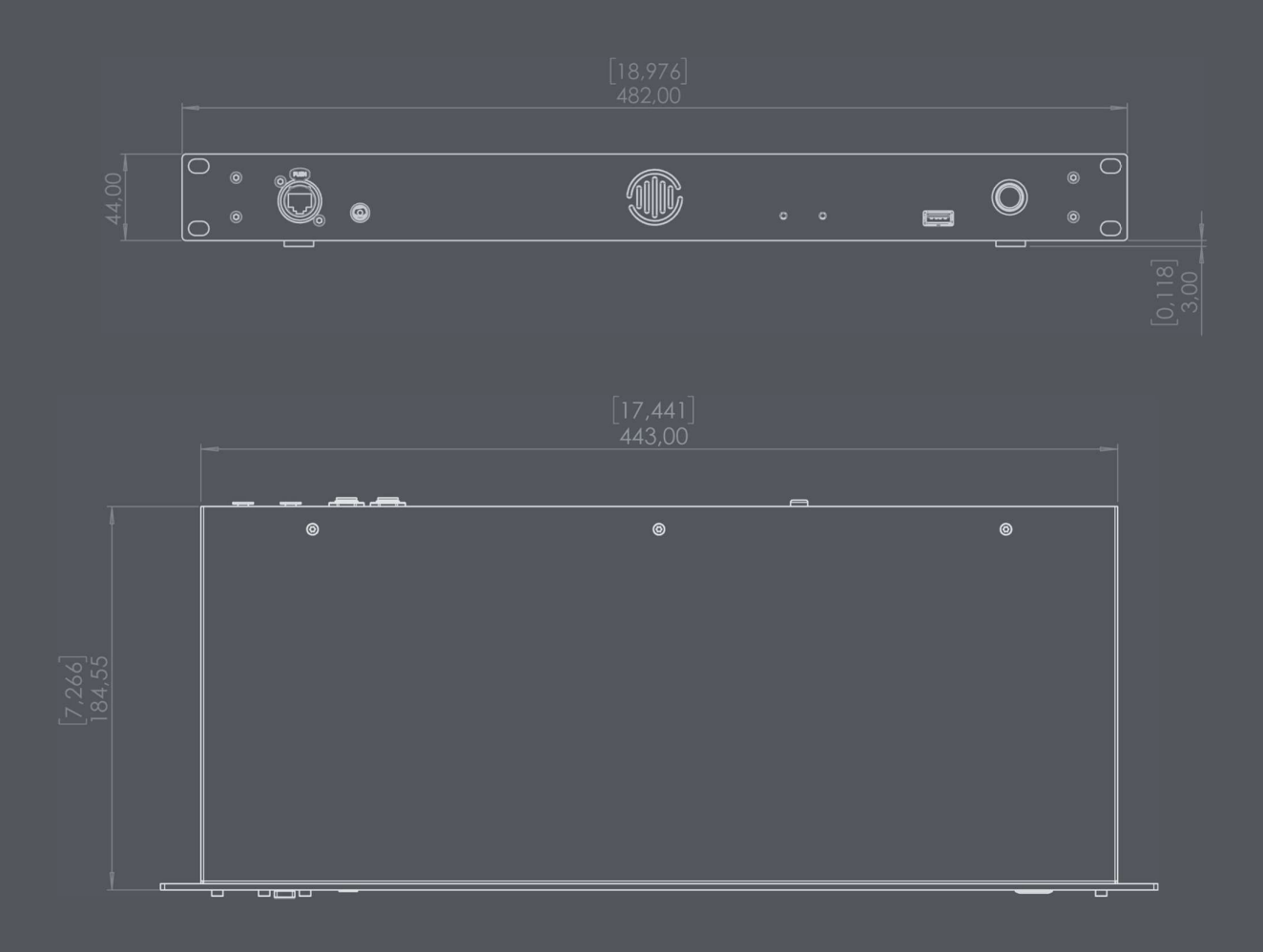

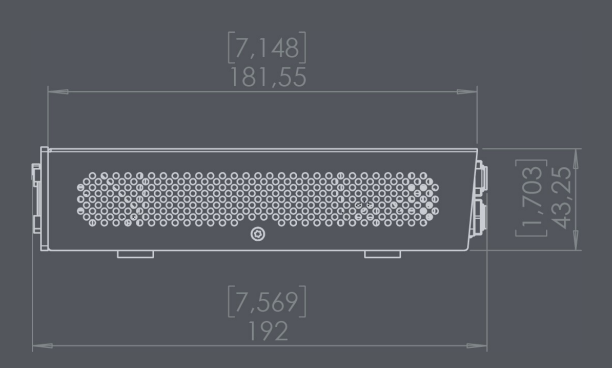

NOVA שוקל 2.6 ק"ג

#### מידע חשוב

צוות מחקר החומרה תכנן יחידה ללא מאווררים כדי לשמור על סביבת עבודה שקטה ככל האפשר. השגנו זאת בהצלחה על ידי שימוש במכסה העליון של NOVA לפיזור חום.

אל תדאגו אם NOVA מתחמם, זו התנהגות נורמלית.

כל מערכות פיזור החום מקושרות למכסה; היזהר לא להניח עליו משקל כבד או לחץ גדול.

טיפול לא נכון במכסה עלול לגרום לשבירת לוח האם.

ניתן גם לעקוב אחר הטמפרטורה הנוכחית של NOVA באמצעות ממשק המשתמש.

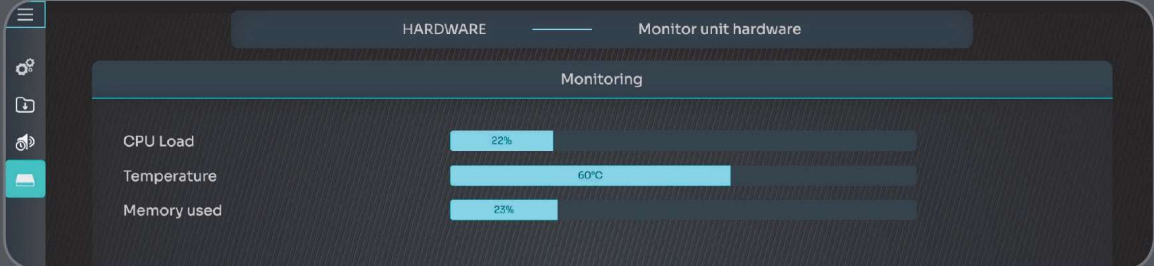

### אודות מדריך למשתמש זה

מדריך למשתמש זה מחולק לחלקים שונים:

- תצורה והפעלה יסייעו לך לעבור על הדברים החיוניים שאתה צריך לדעת כדי להתחיל לעבוד
	- סעיף מושגים מכסה מושגים כלליים ומסביר תכונות באופן מפורט
		- עזרה מסייעת במקרה של טיפול בתקלות

## הגדרות והפעלה ראשונית

### חיבור NOVA

#### חיבור חשמל

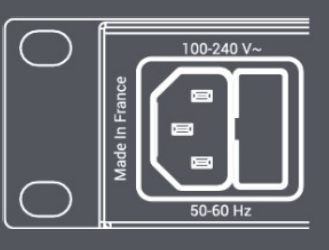

ספק הכוח הפנימי של NOVA מחובר באמצעות כניסת 14C IEC בחלק האחורי של המכשיר – "כבל קומקום"

לספק כוח זה ביצועים גבוהים והוא מקבל מתח AC של 100 וולט עד 240 וולט.

ספק הכוח של NOVA כולל מסנן מובנה פנימי, המווסת באופן מלא כנגד תנודות מתח ומנטרל הפרעות לחשמל.

#### חיבור רשת

עבור ההתקנה הראשונית, NOVA צריך להיות מחובר לרשת המקומית, כך יישום Trinnov והמעבד מתקשרים כדי לספק שליטה על היחידה.

חיבור לאינטרנט נדרש גם כדי להוריד גרסאות תוכנה חדשות ורישיונות תוכנה נוספים.

אנו ממליצים בחום לחבר את נובה לאינטרנט לפני השימוש הראשון בו.

#### חיבור רשת נדרש גם ברוב המקרים לפעולה יומיומית. למעט בעלי NOVA המשתמשים גם ב- Remote La, הדורש רק חיבור USB ל- NOVA או למחשב המריץ את אפליקציית Trinnov) אפליקציית OS MAC בלבד, אך אז נדרש גם חיבור רשת).

#### תיאור המוצר

הפאנל האחורי של NOVA כולל שני מחברי 45RJ המסומנים כראשיים ומשניים, המספקים קישוריות Ethernet סטנדרטית. מהירויות הקישור הנתמכות הן Mbps 100 ו- Mbps ,1000 ואורכי כבלים של עד 100 מ' נתמכים בעת שימוש ב- e6 Cat.

תצורת ברירת המחדל מאפשרת ל- NOVA לפעול כמתג רשת. משמעות הדבר היא שאתה יכול לשלוט ב- NOVA או להשתמש בקישוריות השמע של Dante מכל אחת מהיציאות.

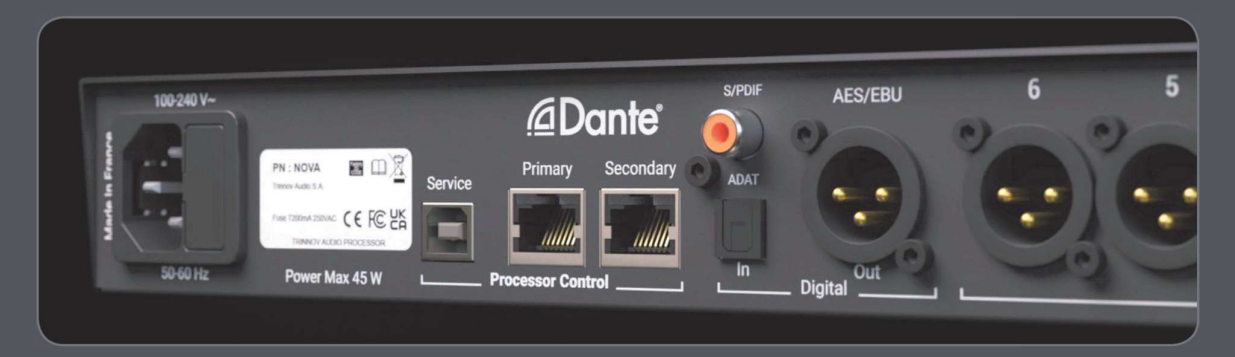

#### חיבור רשת

במקרה ש- NOVA מחוברת לנתב המקומי או לתיבת ספק שירותי האינטרנט עם פרמטרים ברירת המחדל, אין צורך בתצורה ספציפית.

אין צורך בחיבור אם אתה מחבר את NOVA ישירות למחשב שבו פועל יישום Trinnov, אלא אם הגדרות הרשת מוגדרות באופן ידני באחד מההתקנים.

לקבלת שילוב רשת מתקדם יותר, פנה למנהל מערכת מקצועי וקרא את סעיף הרשת של מדריך זה.

#### הערות חשובות:

- אם בכוונתך להשתמש בשמע Dante דרך IP, ודא שקישור הרשת הוא GB 1 לשנייה.
- יציאת etherCON נמצאת בלוח הקדמי. מחבר זה מוקדש למיקרופון המדידה Trinnov ואינו תואם לחומרת רשת מחשבים.
- אם אתה מחבר את NOVA לרשת המקומית שלך באמצעות מתג או נתב, ודא שאינך מחבר את שתי יציאות ה- Ethernet בו- זמנית לאותו התקן רשת. זה יוביל ללולאה אינסופית ברשת ולאבדן קישוריות.

#### הפעלה וכבוי

#### הפעלה (On)

ל- NOVA יש כניסת AC חשמלית בפאנל האחורי ומתג ה פעלה מלפנים.

בצע את השלבים הבאים כדי להפעיל את NOVA:

- .1 ודא שחיבורי החשמל מחוברים כראוי למקור חשמל.
- .2 לחץ על מתג ההפעלה בלוח הקדמי כדי לאתחל את המכשיר.

הערה חשובה: אם נוריות ה- LED בלוח הקדמי אינן נדלקות לאחר השלב השני, בדוק את נתיך NOVA ליד שקע החשמל.

#### $(Off)$  (Cבוי

בצע את השלבים הבאים כדי לכבות את NOVA:

- .1 לחץ לחיצה ממושכת על מתג ההפעלה בלוח הקדמי למשך 2 שניות. באפשרותך לשחרר אותו ברגע שצבע הלחצן משתנה לאדום.
	- .2 לחצן המתנה משתנה לצהוב. המתן עד שכל נוריות ה- LED הקדמיות יכבו.
	- .3 לאחר מכן תוכל לנתק בבטחה את חיבור החשמל האחורי במידת הצורך.

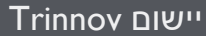

הורד את אפליקציית Trinnov בחינם מהאתר שלנו בכתובת https://www.trinnov.com/en/support, כדי לזהות את התקן ה- NOVA שלך ולנהל אותו.

תוכנה זו חייבת להיות מותקנת במחשב המחובר לרשת שאליה חוברה NOVA.

## NOVA נשלטת באמצעות יישומון Trinnov .

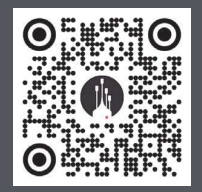

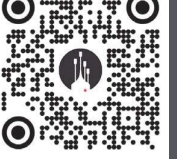

WINDOWS APP macOS APP

האפליקציה זמינה גם ב- IOS לשליטה ב- NOVA שלך באייפון (עוצמת קול, השתקה, בחירה מוגדרת מראש) ובiPad לתצורה. אתה יכול להוריד את היישום באמצעות קוד QR זה.

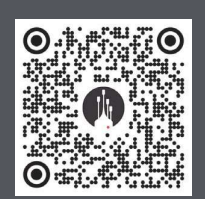

IOS APP

ניתן להתאים אישית את שם המכשיר באפליקציית Trinnov כך שיתאים לתצורה המקומית ויקל על הזיהוי היומיומי.

שים לב שאם תשנה את שם היחידה בבקר Dante, שם זה ישמש גם באפליקציית Trinnov.

מסך הבית

דף הבית, שעוצב מחדש לחלוטין, מציג הכל במבט אחד.

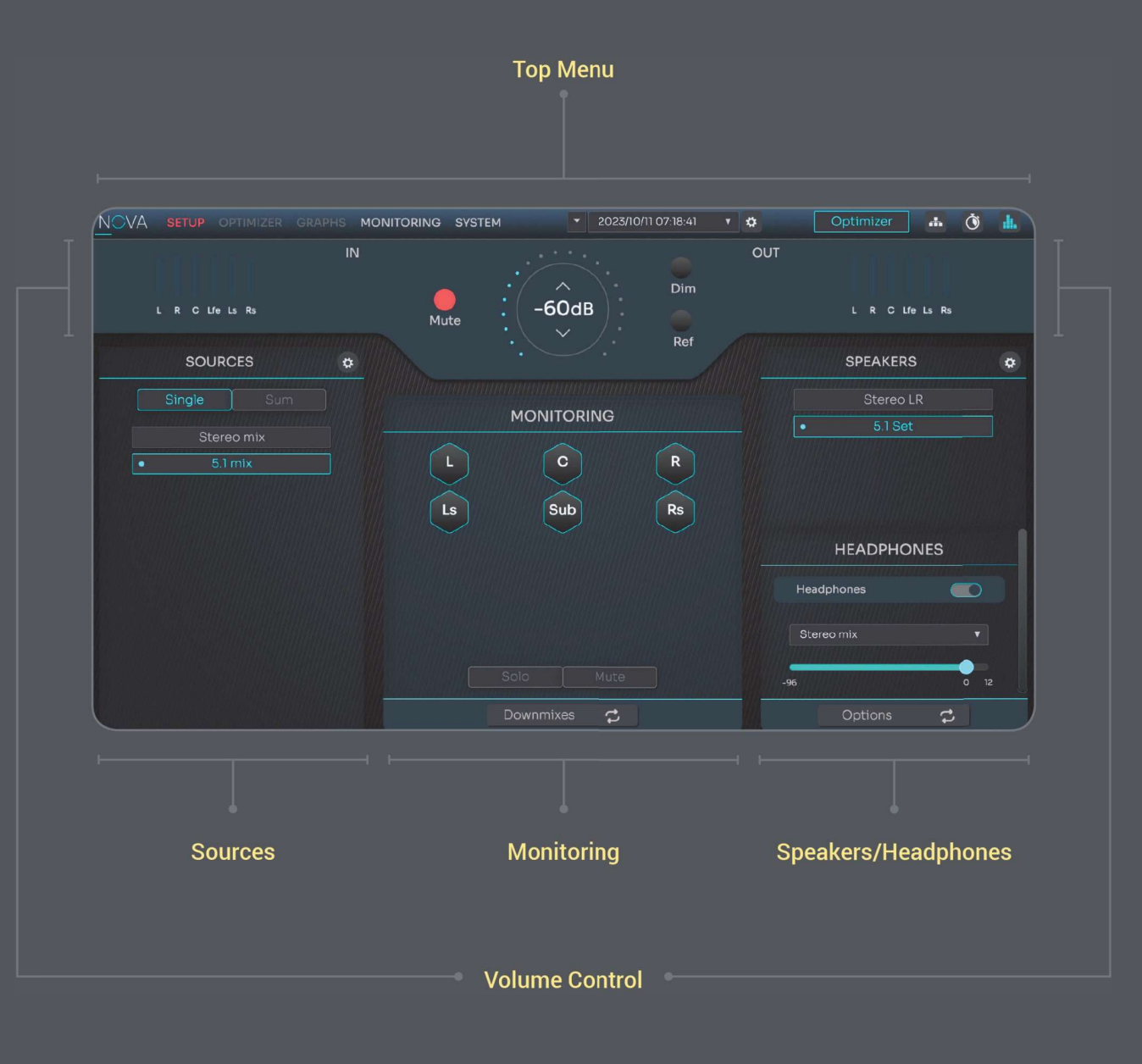

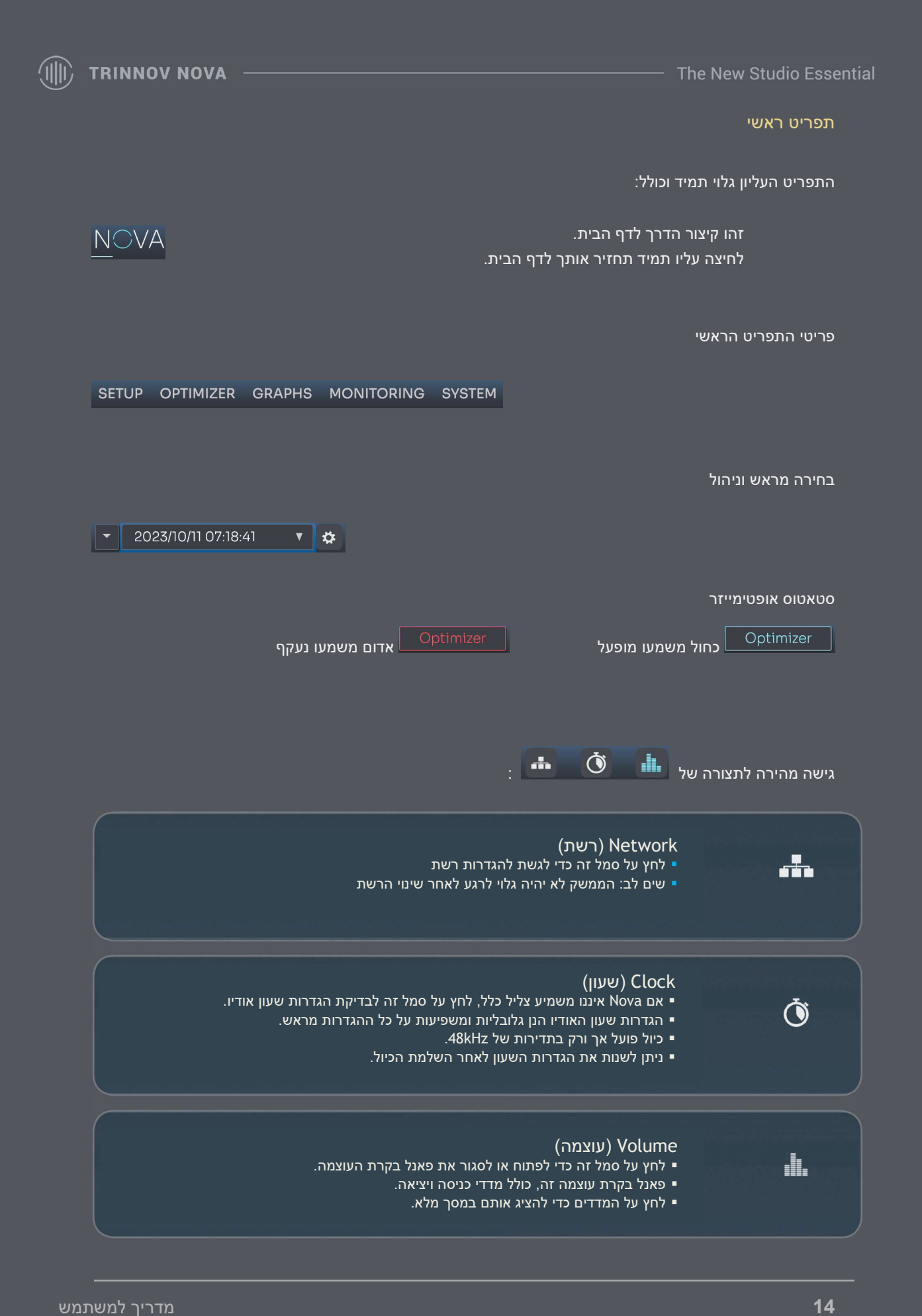

#### בקרת עוצמה

מתחת לתפריט העליון ובחלק האופקי האמצעי, תוכלו למצוא את מונה הכניסה והיציאה, כמו גם את לוח בקרת עוצמת הקול. לחץ על מונה הכניסה והיציאה לקבלת ייצוג מונה מוגדל ומפורט יותר.

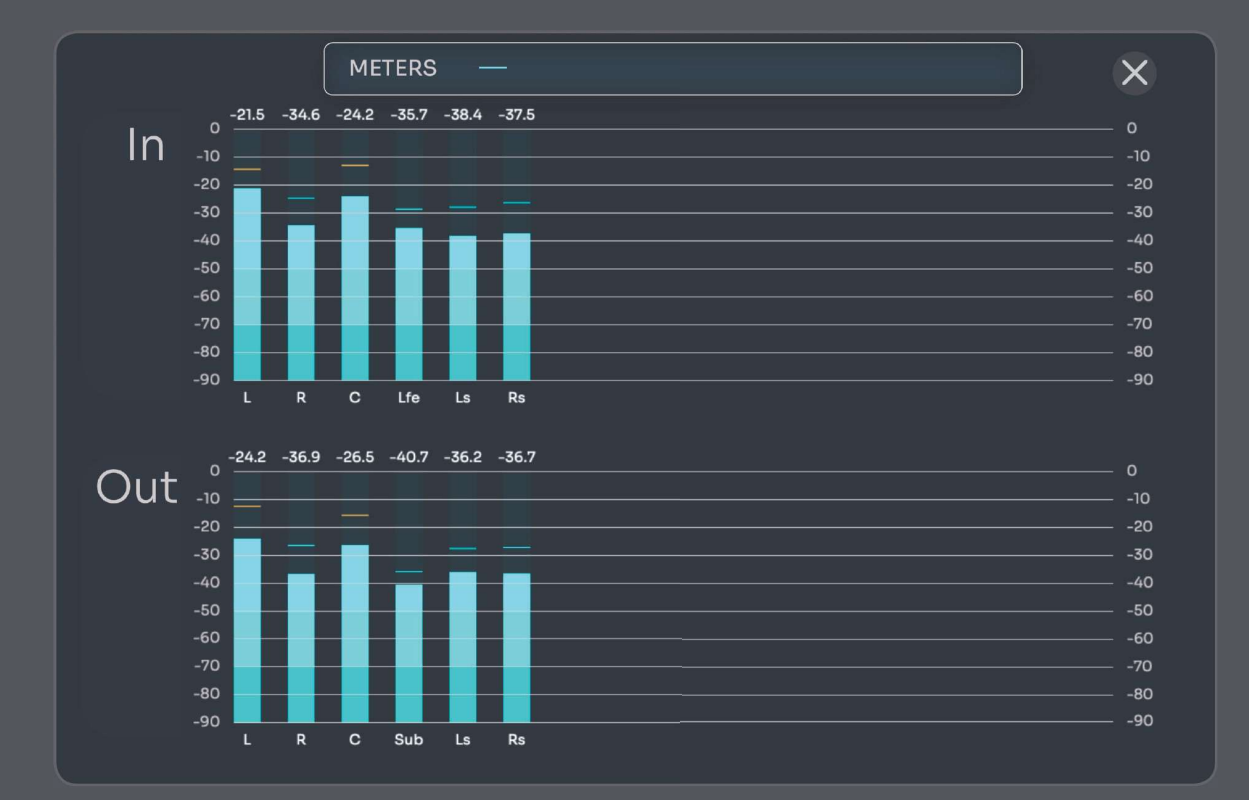

לוח הבקרה של עוצמת הקול כולל את כפתור עוצמת הקול הראשי, לחצני השתקה, החלשה והפניה לתקש ורת חוזרת. שים לב שניתן להגדיר את רמת ההנחתה וההתייחסות של עוצמת הקול של Dim) החלשה) בהגדרות המערכת.

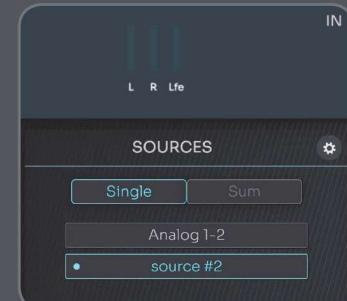

#### מקורות

כל המקורות שהגדרת באמצעות <u>אשף ההגדרות</u> המוסברים בהמשך מדריך זה יופיעו ויהיו זמינים בצד ימין של דף הבית של NOVA.

תמיד תוכל להגדיר אותם מחדש לאחר הפעלת האשף באמצעות סמל גלגל השיניים הממוקם בפינה הימנית העליונה של לשונית בחירת המקורות.

#### שליטה ברמקולים

החלק האמצעי של מסכי הבית כולל שליטה בסיסית ברמקולים כגון השתקת רמקול בודד וסולו.

אך באמצעות לחצן ההחלפה הממוקם בתחתית מקטע זה, ניתן לגשת לפונקציות .downmixes

פריט זה נקרא המחשת רמקול. ממסך זה, ניתן להשמיע רעש ורוד, לבודד רמקול או להשקיט.

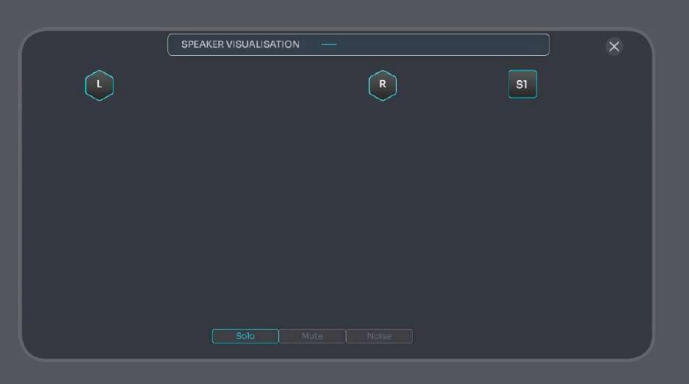

#### רמקולים

הצד הימני של מסך הבית מכיל את פנל בקרת היציאה.

פנל זה כולל בחירת מערכת רמקולים, עוצמת אזניות ובקרת מקור כניסה.

באשר ללוח בחירת המקור, תוכל למצוא סמל גלגל שיניים בפינה ה ימינית העליונה שיביא אותך היישר לתצורת היציאות.

עבור למקטע <u>בחירת מקור</u> במדריך זה למידע מפורט יותר

הערה חשובה: הגדרת רמקולים מחדש תדרוש כיול אקוסטי מחדש.

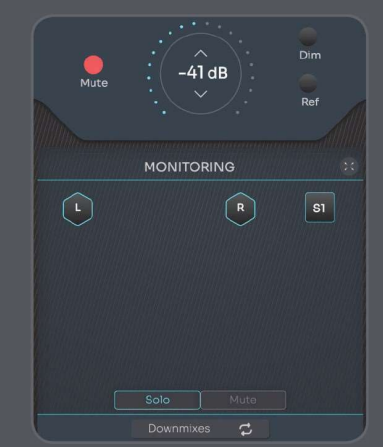

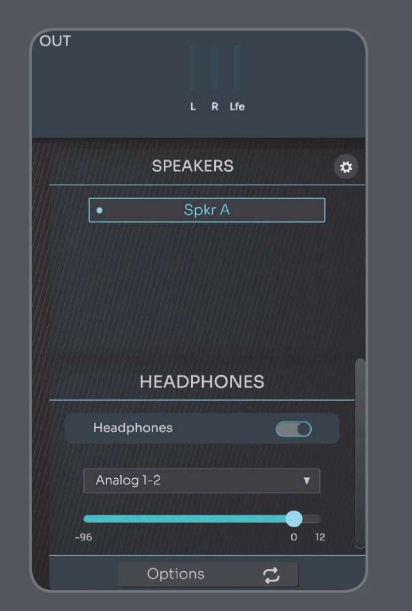

#### לחצני החלפה

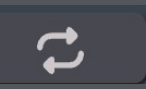

בתחתית פנל בקרת רמקולים ויציאות, תמצא שני לחצני החלפה. לחצני החלפה אלו מאפשרים לך גישה לתכונות שימושיות אך פחות חיוניות הקשורות לכל מקטע.

#### הגדרות מערכת

על ידי לחיצה על SYSTEM בסרגל הכלים, תוכל לגשת להגדרות המערכת.

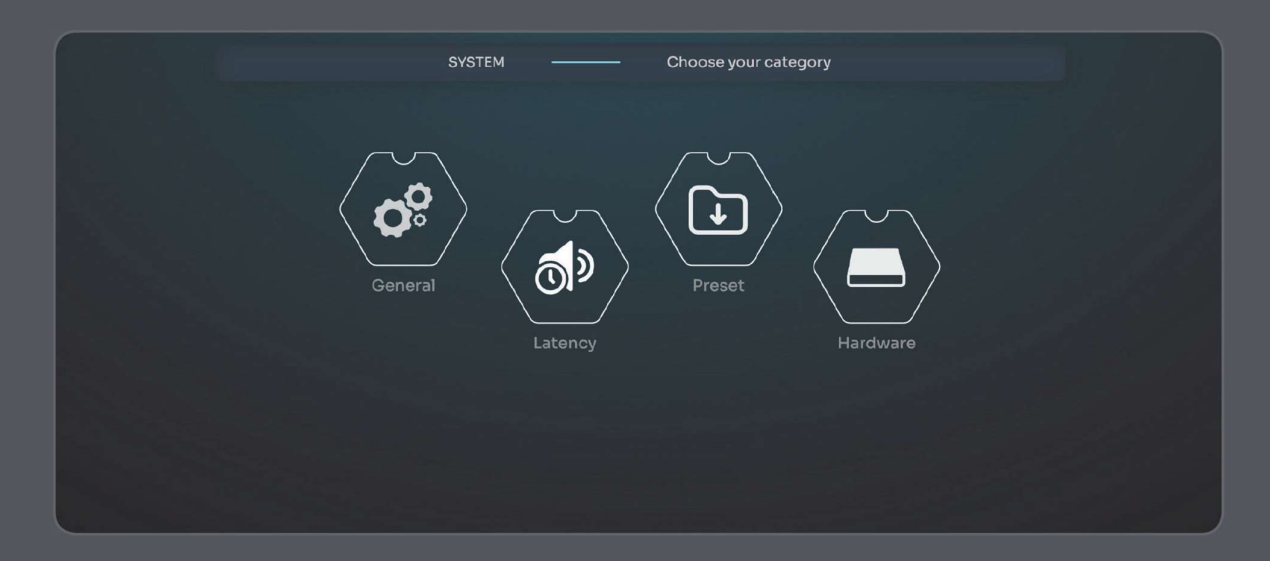

#### כללי

במקטע כללי, ניתן לכוון מספר פרמטרים.

הפעלה ראשונית

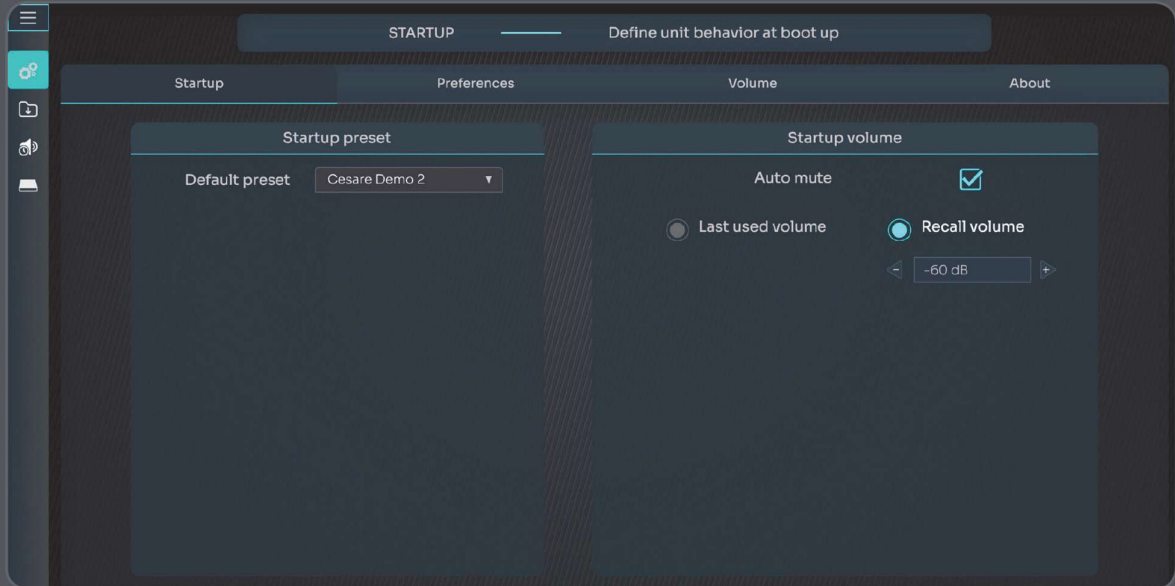

הגדרת ברירת מחדל: ההגדרה הנוכחית המוכלת עם הפעלה ראשונית.

השקטה אוטומטית: היחידה מושקטת באופן אוטומטי עם ההפעלה הראשונית.

עוצמת קול: ניתן להפעיל את המערכת בעוצמת קול מוגדרת מראש או להפעל מחדש באותה עוצמה של ההפעלה הקודמת

מאפיינים

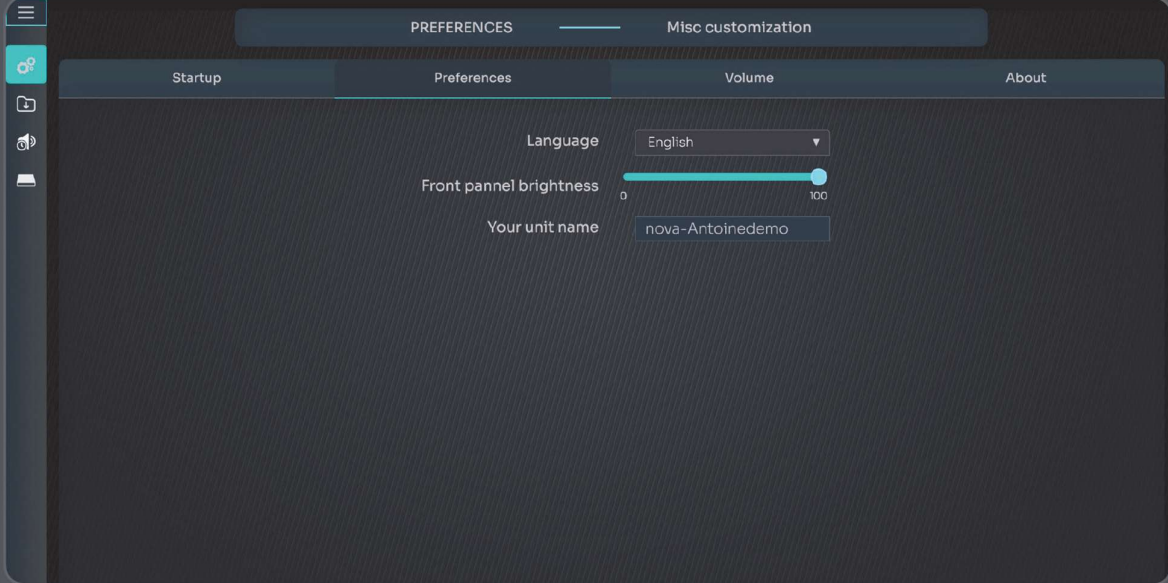

שפה: בחר בשפה הראשית של NOVA) כרגע רק אנגלית זמינה). בהירות הפנל הקדמי בחר בעוצמת ההארה של הלדים שם היחידה שלך: בחר בשם ייחודי ל- NOVA.

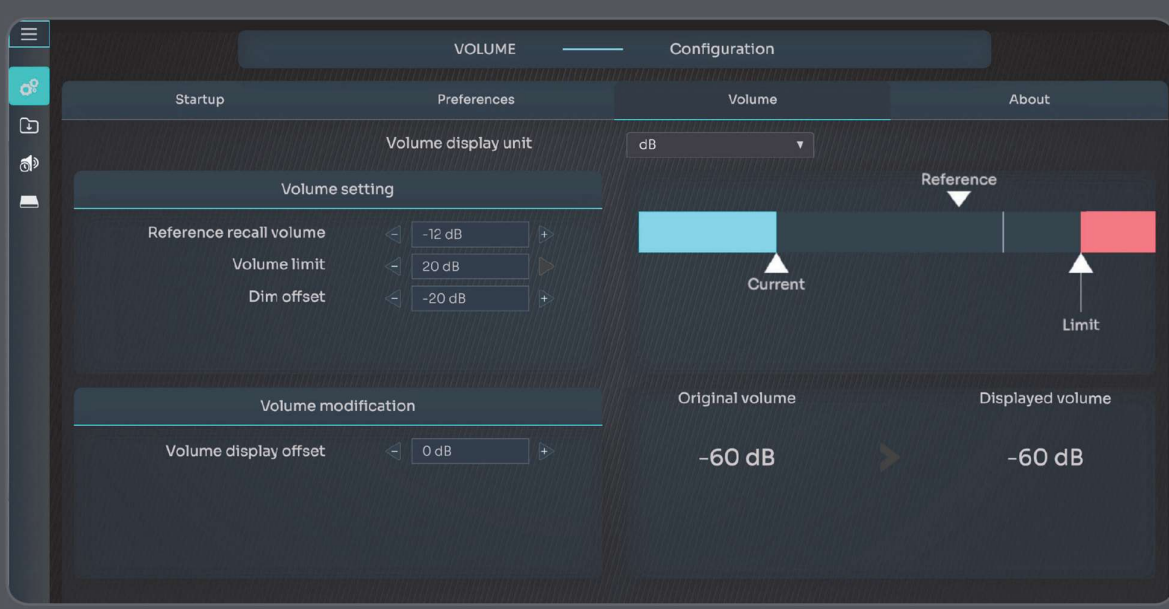

עוצמת קול

במקטע זה, ניתן להגדיר את כל הפרמטרים של עוצמת קול.

תצוגת עוצמת הקול ביחידה מגדיר כיצד עוצמת הרמקול מוצגת

- :dB ללא הפניה, באפשרותך לכוונן את עוצמת הקול בין dB-60 עד dB.+20
- dBC: ערך הרמה הוא יחסי לרמת הכיול הנוכחית (מוצג על המסך לאחר כיול מערכת הרמקולים).

הוא מוצג ביחידות dB SPL, מ 0 עד 115+.

#### עוצמת קול:

- עוצמת קול לאחזור רמות ייחס: מגדירה את עוצמת ההתייחסות של הרמקול (האחזור על- ידי לחצן Ref בדף הבית).
	- הגבלת עוצמת קול: מגדירה את רמת הרמקול המרבית.
	- הנחתת (Dim) עמעום: מגדירה את ההנחתה המוחלת על רמת הרמקול.

שינוי עוצמת הקול: הסטת תצוגת רמת הקול משפיעה על הרמה המוצגת בלבד ואינה משפיעה על רמת הקול עצמה. לא ניתן לשמור אותה בהגדרות מראש.

#### אודות

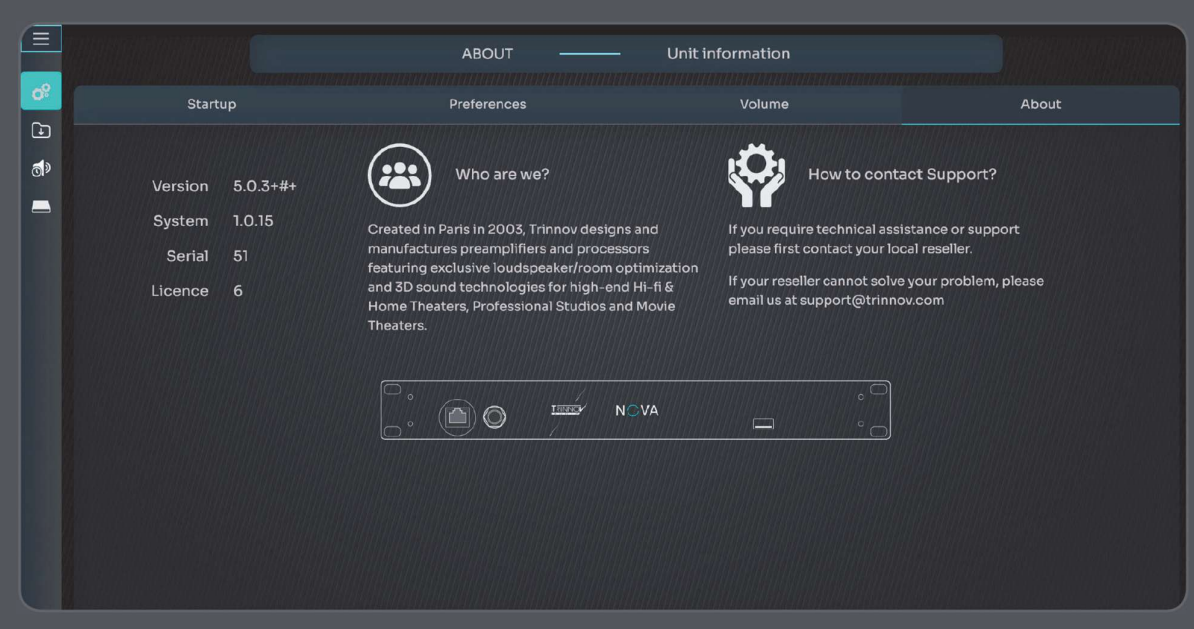

מידע קריטי אודות גרסת התוכנה, המספר הסידורי של NOVA ומספר הרשיונות המותקנים.

#### (השהייה) LATENCY

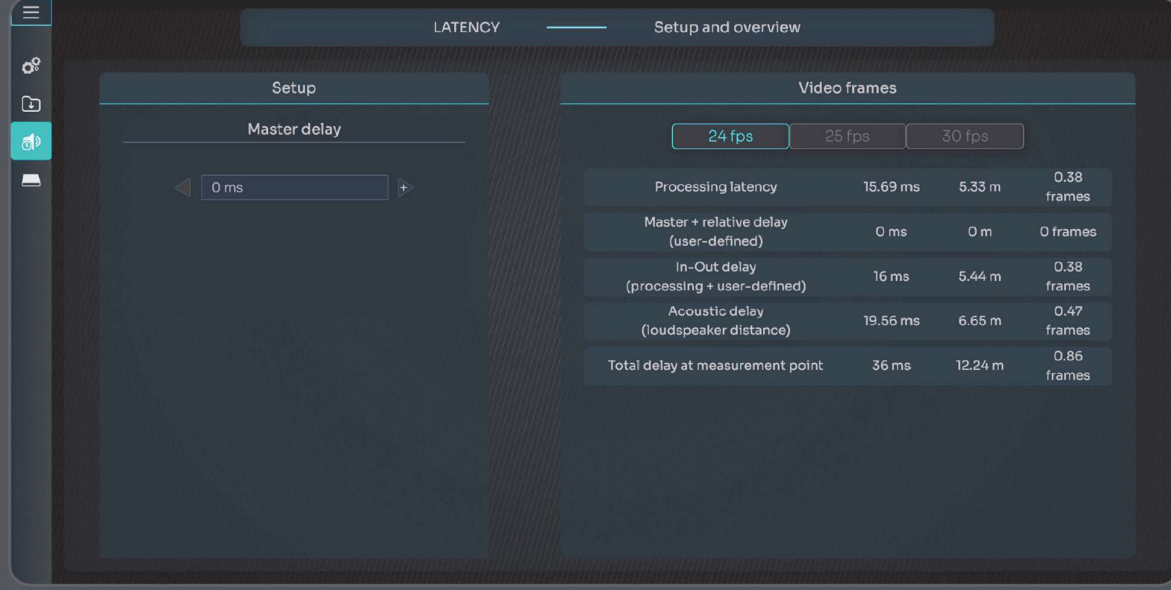

LATENCY ראשי: ניתן להשתמש בה כדי להחיל השהיה נוספת על כל הערוצים ועל כל ההגדרות מראש. לא ניתן לשמור הגדרות השהייה מראש.

מידע ההשהיה הבא זמין:

- עיבוד השהיה תואם לפעולת ההשהיה על ידי האלגוריתמים של המעבד. ניתן לשנות אותו על ידי שינוי הגדרות האופטימיזציה (ל- Phase + Amplitude יש השהיה גבוהה יותר מאשר ל- Amplitude בלבד).
	- Delay Relative + Master הוא סכום ההשהיה הראשית וההשהיות היחסיות של מסך המעבד/המאסטר.
	- עיכוב יוצא הוא סכום השהיית העיבוד וההשהיות המוגדרים על- ידי המשתמש. עבור הרמקול הרחוק ביותר, זה מתאים לעיכוב של המערכת מכניסה ליציאה לאחר כל פעולות העיבוד.
	- השהיה אקוסטית מתאימה למרחק הרמקול הרחוק ביותר לנקודת המדידה. כאשר איזון זמן מופעל, Time Align, כל שאר הרמקולים מתוזמנים לפי הרמקול הרחוק ביותר.
		- השהיה כוללת בנקודת המדידה היא ההשהיה מקלט אחד עד שהצליל מגיע לנקודת המדידה.

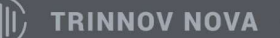

#### חומרה

#### זהו מידע זמן אמת אודות NOVA

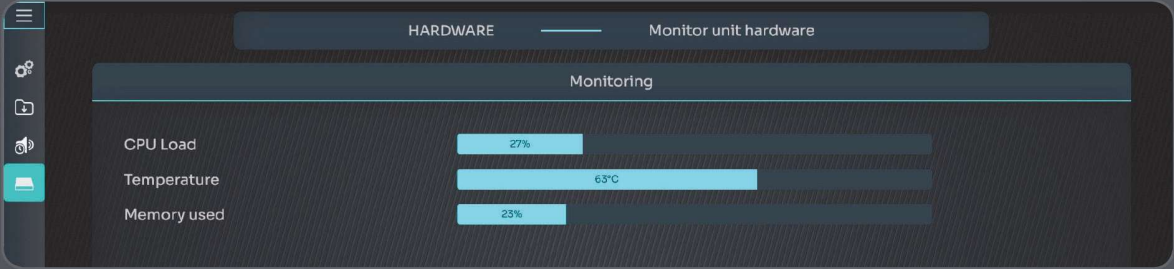

עומס CPU) מעבד): אחוז שימוש ב- CPU בזמן אמת. עומס יתר על ה- CPU עלול לגרום לנתקים בשמע. טמפרטורה: הטמפרטורה הנוכחית ביחידת NOVA. אם הטמפרטורה מגיעה ליותר מ- C,85° הדבר עלול לגרום להפסקת שמע או לכיבוי NOVA.

זיכרון בשימוש: אחוז הזיכרון בשימוש נוכחי.

#### הגדרות מהירות

#### אשף ההגדרות

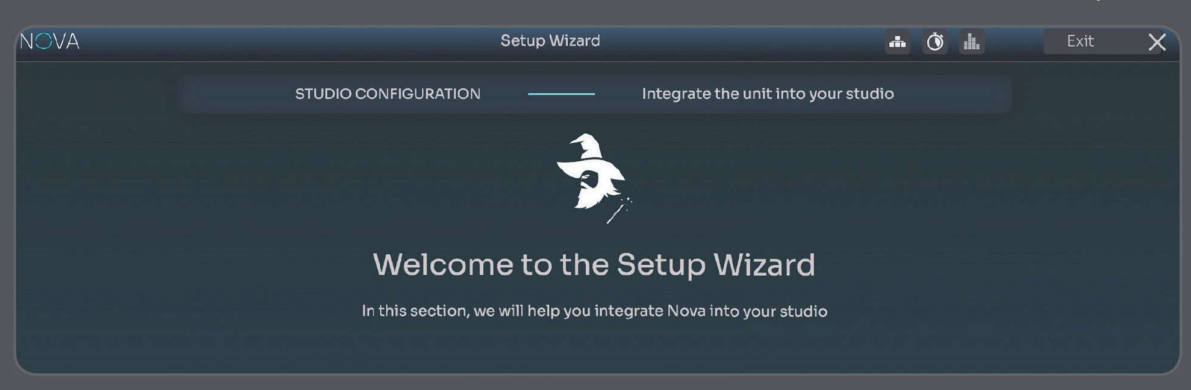

אשף ההתקנה יופעל באופן אוטומטי בפעם הראשונה שתשתמש ב- NOVA או בכל פעם שתיצור קביעה מוגדרת מראש חדשה.

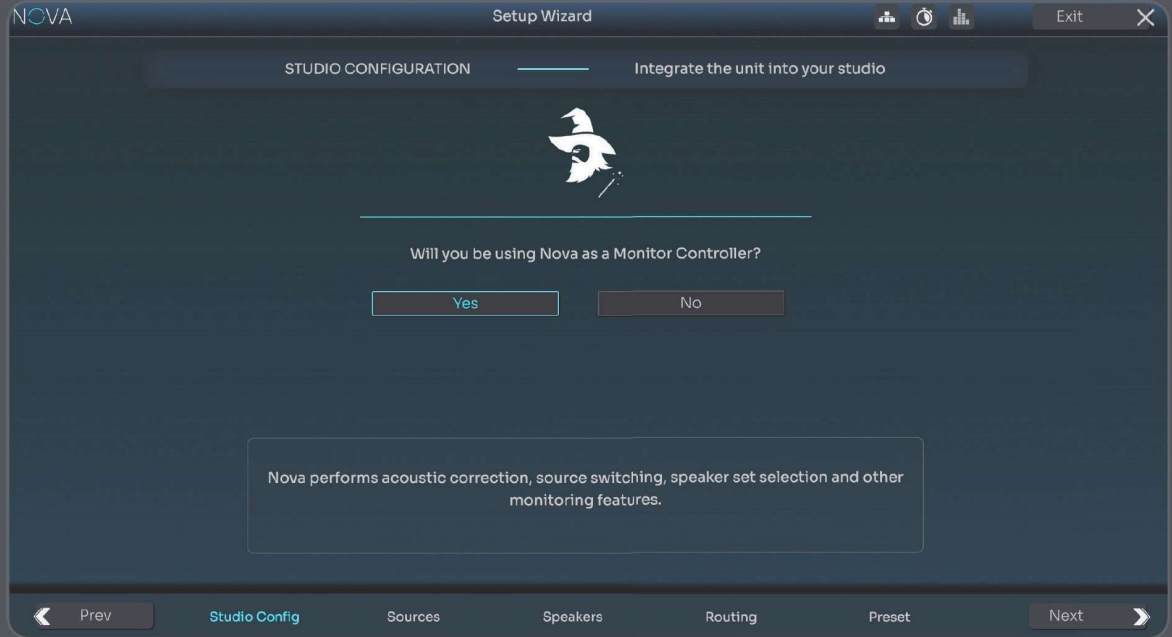

אשף קביעת התצורה מנחה אותך לאורך השלבים השונים ומ דריך אותך לבתהליך הגדרת תצורת NOVA. השלבים

הרצופים השונים מצוינים בתחתית המסך.

באפשרותך לנווט בכל שלב באמצעות החיצים "הבא" ו"הקודם", אך קח בחשבון כי חוסר מידע רלוונטי מונע מ- NOVA לאפשר לך לעבור לשלב הבא.

אשף קביעת התצורה כולל מידע הקשרי ותיאורים שיסייעו לך להבין כל שלב.

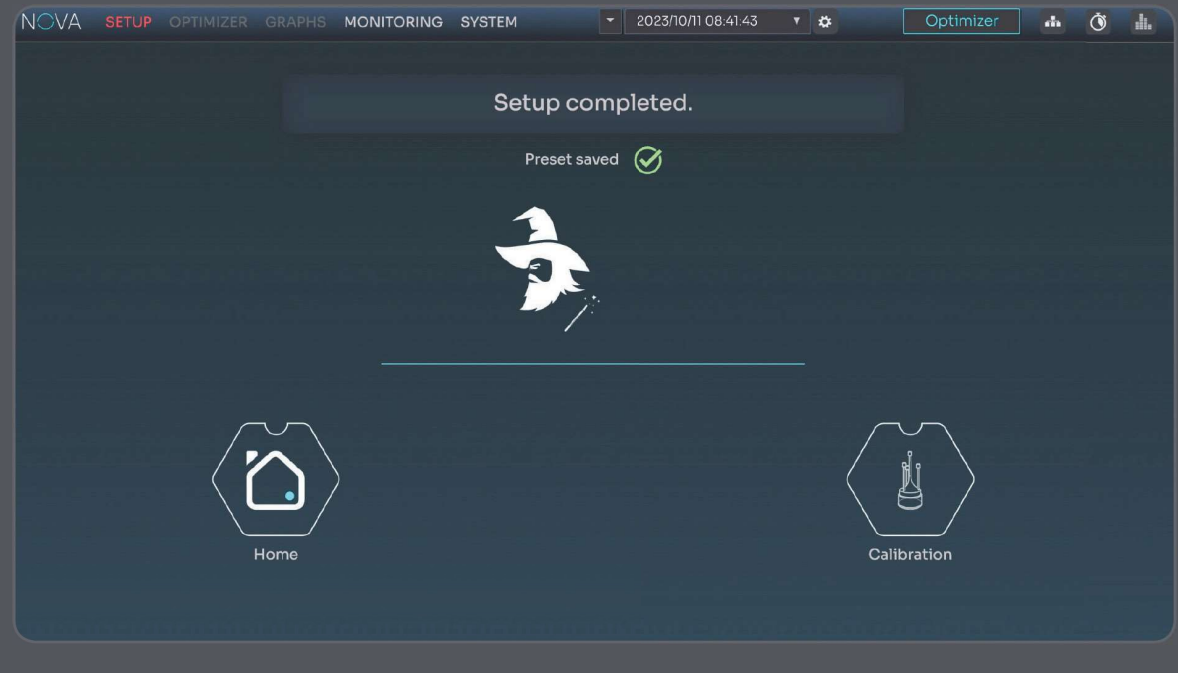

לאחר השלמת השלב האחרון של הגדרות התצורה, תוכל לחזור למסך הבית ולהתחיל להשתמש ב- NOVA. זה מאפשר לך להפעיל שמע מכל אחד מהמקורות המוגדרים באמצעות כל אחת מהיציאות שהוגדרו.

עם זאת, אם אינך יכול לחכות ליהנות מהיתרון של טכנולוגיית האופטימיזציה שלנו, תוכל לקפוץ ישירות לאשף הכיול.

אנו ממליצים בחום להשתמש באשף הכיול ו לקבל את חווית המשתמש המלאה של Trinnov.

#### אשף הכיול

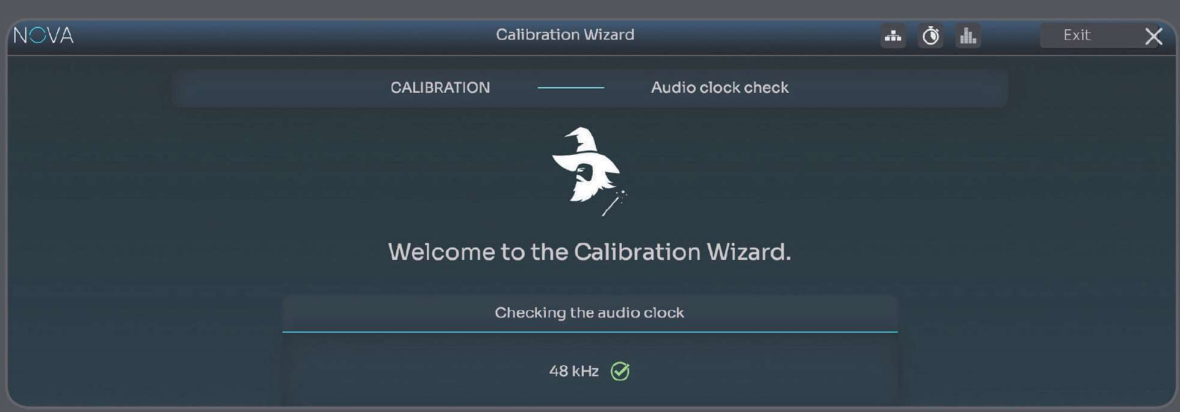

אשף הכיול פועל בהתאם לאותם עקרונות כמו אשף קביעת התצורה ומסייע לך לבצע

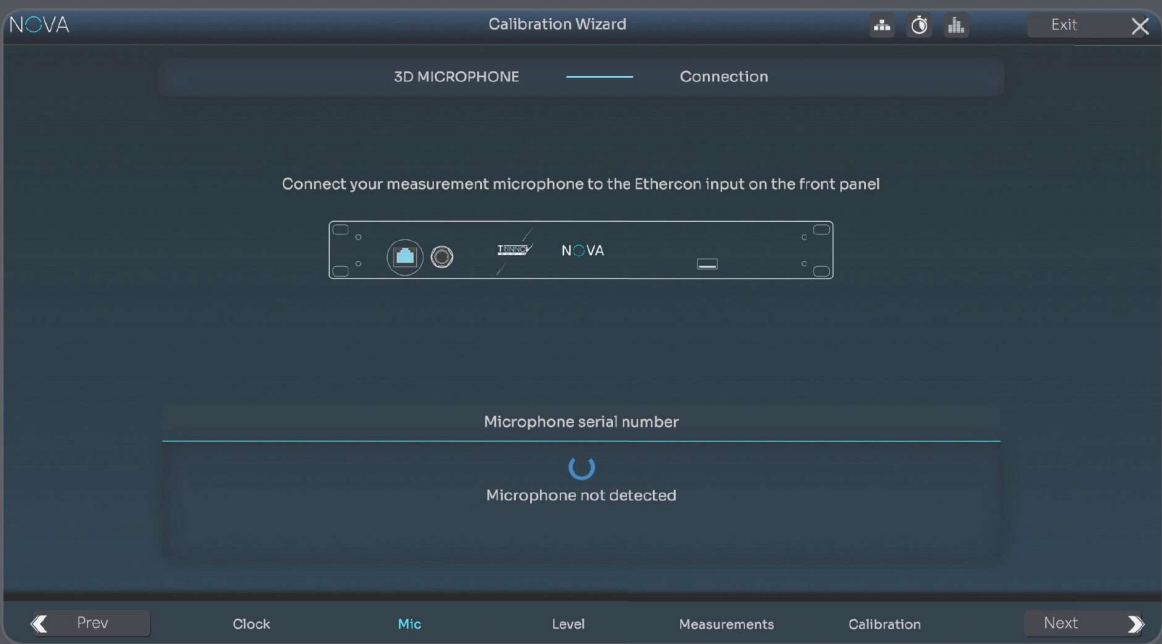

אופטימיזציה אקוסטית ראשונה של מערכת הרמקולים שלך.

לדוגמה, תוכל לראות את השלב השני של אשף הכיול שבו תתבקש לחבר את מיקרופון המדידה למחבר ה- etherCON הממוקם בחזית המכשיר . לאחר החיבור, NOVA מזהה אוטומטית את המיקרופון ומייבאת את פרופיל הפיצוי שלו, מה שמבטיח את המדידה האקוסטית המדויקת ביותר.

באשר לאשף קביעת התצורה, השתמש בלחצנים הקודם והבא כדי לנווט בכל שלב.

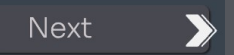

לאחר השלמת הכיול, קביעה מוגדרת מראש, פריסט, תיווצר ותישמר באופן אוטומטי.

## מושגים

קרא סעיף זה אם, למרות הפעלת התצורה והכיול הראשוניים של NOVA, אתה עדיין צריך להבין מושגים כלליים לעומק.

הגדרות קבועות מראש - פריסט

תצורות NOVA נשמרות בקביעות מוגדרות מראש, הכוללות:

- תצורת מקור ורמקול
- ניתוב כניסות ויציאות
- מדידות ומסננים אקוסטיים
	- הגדרות מיטוב אקוסטי

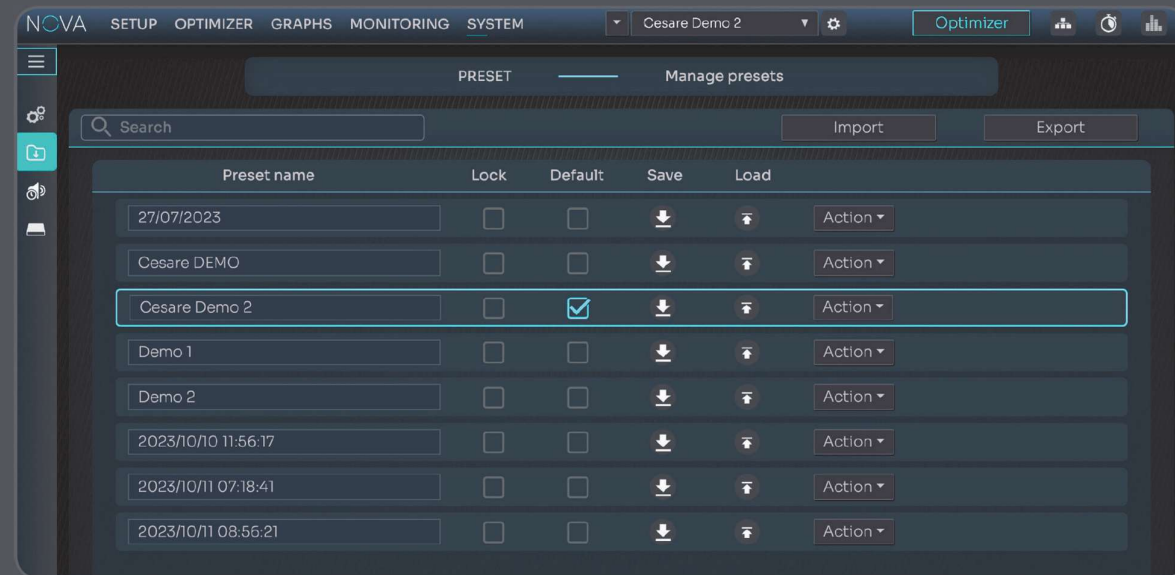

ניתן לשמור ולטעון מחדש קביעות מוגדרות מראש מהתפריט העליון, אך מקטע PRESET ייעודי זמין גם בתפריט SYSTEM.

בעמוד זה תוכל לנהל את ההגדרות המוגדרות מראש שלכך עם יותר גמישות ואפשרויות:

- טען ושמור: זמין גם מהתפריט העליון
- שכפול ושינוי שם: שימושי ליצירת קביעה מוגדרת מראש חלופית מבלי להתחיל מאפס
	- ייבוא ויצוא

ניתן גם לנעול קביעות מוגדרות מראש מפני מחיקה בשוגג, וכן להגדיר את קביעת ברירת המחדל המוגדרת מראש שברצונך לטעון עם ההפעלה.

#### רשת

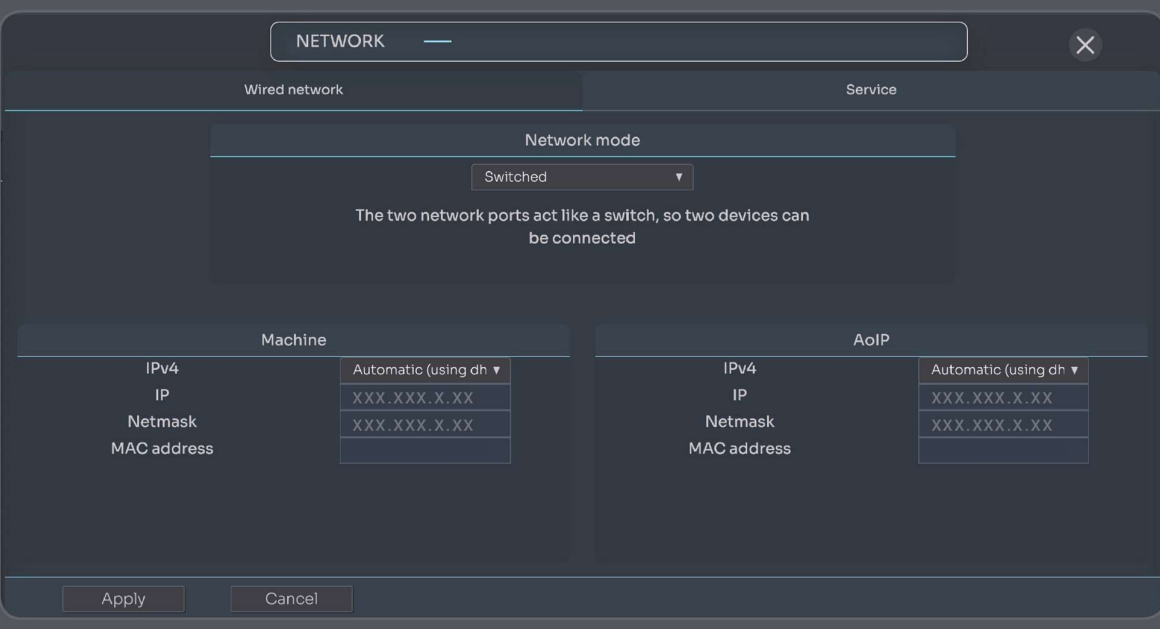

#### מצב הפעלה

- החלפה: שתי יציאות הרשת שקולות ומקושרות למתג הפנימי, כך שניתן לשרשר מספר מכשירים.
- :Redundant שני חיבורי רשת מקבילים פועלים באופן עצמאי בשתי רשתות משנה כדי לספק נתיבים מרובים
	- מבודד: היציאה הראשונה מוקדשת לAoIP Dante והמשנית מיועדת לבקרת מכונה

#### מידע

- סטאטוס: מציין את מצב החיבור של ה- Ethernet
- כתובת MAC: מציינת את כתובת ה- MAC של ממשק הרשת של ה- NOVA
- כתובת IP: מציינת את כתובת ה- IP של ממשק ה- Ethernet של ה- NOVA שלך.
- Netmask: מציין את מסיכת הרשת של רשת התקשורת המקומית שהצטרפה כלקוח DHCP דרך Ethernet.
	- מציין את כתובת Gateway לחיבור רשת.

#### אוטומטי (באמצעות DHCP (

פרוטוקול הגדרה דינמי (DHCP(: הוא פרוטוקול רשת המשמש לאוטומציה של תהליך קביעת התצורה של התקנים ברשתות IP. כאשר מצב זה נבחר, אם אף שרת DHCP) ככל הנראה תיבת נתב FAI שלך) אינו עונה, NOVA יחזור לחיבור קישור- מקומי כדי לאפשר שליטה ישירה עם המחשב שלך.

#### IP קבוע

ניתן לערוך ידנית את כתובת Gateway ,Netmask 4,IPv ואפשרות DNS. החלת הגדרות חדשות באמצעות הלחצן 'החל' נדרשת עבור כל שינוי.

#### Trinnov Audio שרת

זו אינה חובה, אך מכיוון ש- Trinnov Audio מציעה ויכולה לבצע השתלטות וסיוע מרחוק, מומלץ מאוד להחזיק את המכשיר מחובר לאינטרנט. כדי לבצע תחזוקה, היחידה שלך חייבת להיות מחוברת לשרת האודיו Trinnov.

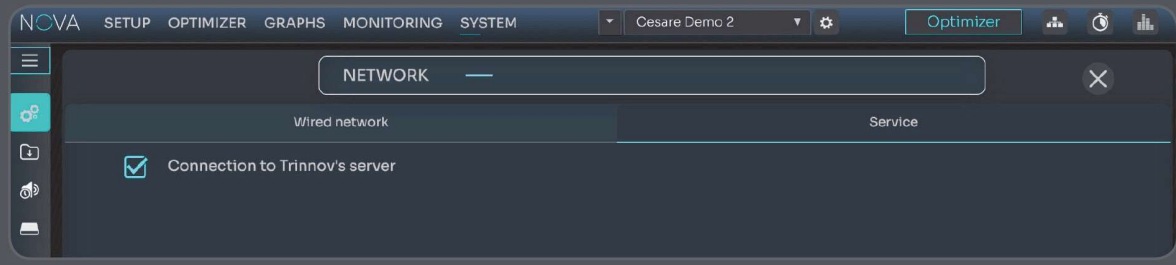

יציאה 22 היא היציאה המשמשת את היחידה בגישה לשרת האודיו Trinnov.

אם ברצונך ש-Trinnov Audio יסיעו לך בהשתלטות מרחוק, הפעל את יציאה 22. באפשרותך לבדוק את היציאה בתצורת הרשת שלך או לשאול את ספק הרשת שלך. בדרך כלל, יציאה 22 נפתחת אוטומטית, אך אם החיבור לשרת Trinnov אינו פועל, ניתן לחסום את יציאה .22

#### תזמון אודיו

 $\ddot{\bullet}$ 

d.

יש להגדיר את מקור שעון השמע במסך תצורת השעון הזמין תמיד באמצעות סמל השעון הממוקם בצד  $\mathbf{d}$ הימני של התפריט העליון.

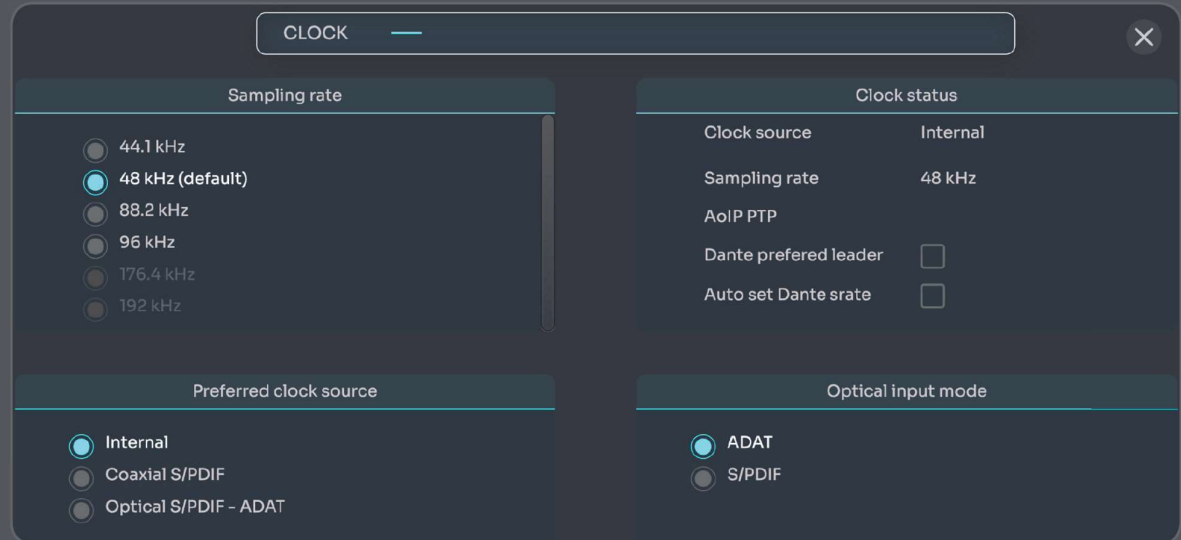

השאיפה של NOVA היא לעבור אוטומטית למצב תזמון נכון בהתבסס על המקורות המחוברים:

- אם אין מקור דיגיטלי מחובר, NOVA תוגדר אוטומטית לתזמון פנימי ותשתמש בשעון פנימי משלה כנקודת ייחוס.
	- במקרים אחרים, NOVA תעקוב אחר אות השעון החיצוני שהיא מזהה מאחד מהמקורות הדיגיטליים.

אם מספר מקורות מחוברים ל- NOVA וניתן להשתמש בהם כהפניית שעון חיצונית, ייתכן שתרצה לבחור את מקור השעון המועדף עליך.

אם NOVA ננעל על מקור שעון חיצוני, הוא יעקוב באופן אוטומטי אחר קצב הדגימה של אותו מקור.

אם NOVA משתמשת בשעון הפנימי, תוכל לבחור באיזה קצב דגימה ברצונך להשתמש, מ- kHz44,1 עד kHz.192 kHz48 הוא קצב הדגימה המוגדר כברירת מחדל.

פנל מצב הקלט האופטי מאפשר לך להחליט אם ברצונך להשתמש בקלט האופטי כ- SPDIF/S או כקלט ADAT. שים לב שב- ADAT, מספר הערוצים הזמינים תלוי ישירות בקצב הדגימה שבחרת (ככל שקצב הדגימה גבוה יותר, כך פחות ערוצים זמינים).

הפנל 'סטאטוס שעון' בפינה הימנית העליונה של עמוד זה מציין איזה מצב מקור (פנימי או חיצוני) נבחר ובאיזה קצב דגימה פועלת NOVA. סעיף זה כולל גם מידע על דנטה. למידע נוסף על Dante ו- IP over Audio, עבור לפרק המתאים במדריך זה.

#### הערות חשובות:

- כדי להפעיל כיול, חובה להגדיר את קצב הדגימה ל- kHz,48 בין אם NOVA משתמשת בשעון הפנימי שלה ובין אם היא מסונכרנת עם שעון חיצוני.
- ככל שקצב הדגימה גבוה יותר, כך זמן ההשהיה קצר יותר, אך צריכת המעבד והחימום גבוהים יותר. זו הסיבה שאנו ממליצים בדרך כלל לעבוד בקצב של kHz,48 שהוא קצב הדגימה הנפוץ ביותר.

#### בחירת יציאות

#### מערכת רמקולים

קבוצות הרמקולים נחלקות לשתי קטגוריות:

- מערכי רמקולים ממוטבים Optimized: ממוטבים אקוסטית עם טכנולוגיית Optimizer Trinnov
- מערכי רמקולים לא ממוטבים: הרמקולים לא ממוטבים אך מאוזנים בעוצמה ובהשהיה עם מערכי הרמקולים הממוטבים כדי להבטיח מעבר חלק בין מערכי רמקולים ממוטבים ולא ממוטב ים.

רמקולים לא ממוטבים דורשים כיול ויש להתייחס אליהם באופן דומה במהלך תהליך הכיול.

כדי ליצור תצורות רמקולים מרובות באמצעות אותם רמקולים (לדוגמה: 2.0 ו- 2.1 עם אותם רמקולים שמאליים וימניים), עליך להוסיף preset רמקולים נפרד עבור כל תצורה ולאחר מכן להקצות את אותן יציאות פיזיות לרמקולים המשותפים. הגדר ת אותם רמקולים במערכי רמקולים מרוב ים אינה צורכת רישיונות נוספים של Optimizer.

טיפ: ניתן להשתמש בקביעות מוגדרות מראש כדי להגדיל את מספר מערכי הרמקולים הזמינים ולהתגבר על מגבלת הרישיונות. (לדוגמה: הגדרה מוגדרת מראש :1 מערך רמקולים 1 והגדרה מראש :2 מערך רמקולים 2), אך זכור שכל הגדרה מראש תדרוש כיול משלה. בנוסף, שימו לב שהמעבר בין קביעות מוגדרות מראש לוקח זמן רב יותר מאשר המעבר בין מערכי רמקולים באותה קביעה מוגדרת מראש.

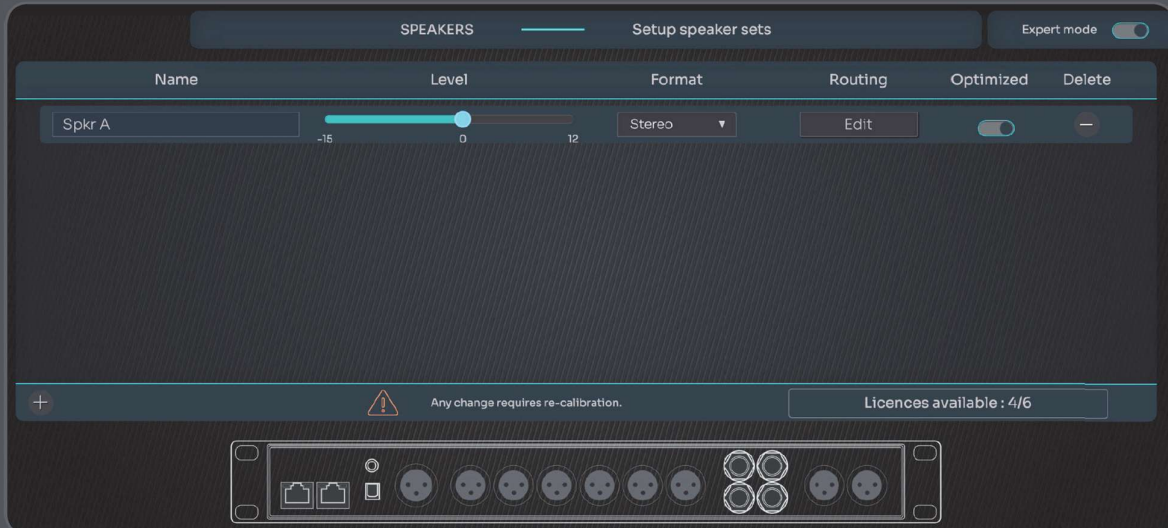

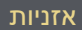

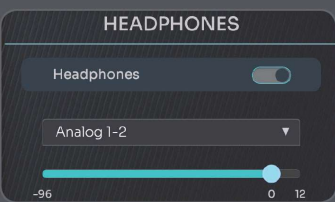

ל- NOVA יש יציאת אוזניות ייעודית בפנל הקדמי של היחידה. חיבור זה משתמש בממירים דיגיטליים לאנלוגיים ספציפיים, שעברו אופטימיזציה להאזנה לאוזניות.

לחץ על כפתור ההפעלה/כיבוי כדי להפעיל/להשבית את האוזניות.

השתמש בתפריט הנפתח כדי לבחור את מקור הצג - באפשרותך לבחור כל אחד ממקורות החיבור. אם נבחר מקור האוזניות "monitor follows) "עוקב אחר הרמקול), האוזניות יעקבו באופן אוטומטי אחר בחירת מקור הרמקול.

> לחץ וגרור על המחוון האופקי כדי להגדיל או להקטין את עוצמת האוזניות. אם אתה מעביר את הסמן מעל המחוון, תוצג הקראת טקסט של הרמה.

> > ניתן ללחוץ פעמיים על המחוון כדי לאפס את רמת האוזניות.

### שליטה ברמקולים

ניתן למצוא את הדף הבא בפריט ניטור מהתפריט העליון.

#### La Remote הגדרות

Remote La, המיועד באופן בלעדי למעבדי Trinnov, ניתן להתאמה אישית מלאה.

La Remote כולל שמונה לחצנים הניתנים להגדרה על-ידי המשתמש, לחצן השתקה קבוע, כפתור עוצמת קול ראשית וכפתור בחירה נוספת.

ניתן להגדיר רמות מרובות כדי לשנות את הפונקציה של כל לחצן הניתן להקצאה ולהגדרה. הניווט מרמה אחת לאחרת נעשה באמצעות כפתור הבחירה הממוקם בפינה השמאלית העליונה של Remote La.

> ניתן גם ללחוץ על כפתור הבחירה לפונקציות נוספות. לדוגמה, באפשרותך ללחוץ ולסובב את כפתור הבחירה כדי לשנות את עוצמת האוזניות.

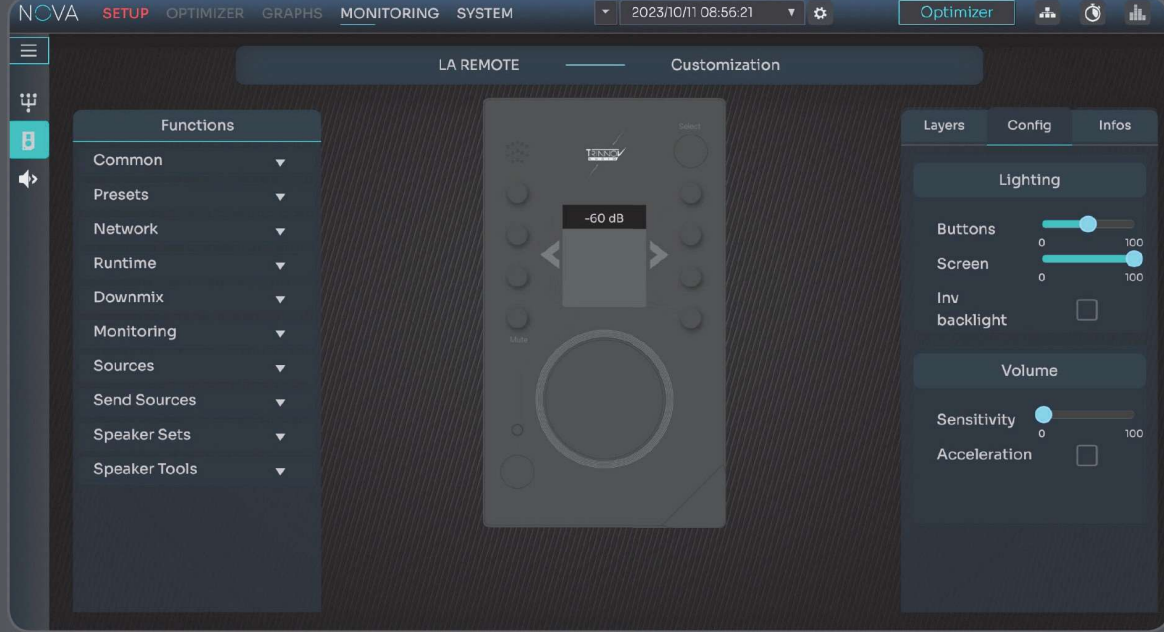

ניתן לבצע את הגדרת התצורה לשלט הרחקו דרך מממשק NOVA בתפריט MONITORING. במסך זה, תוכל להקצות כל פונקציה של NOVA לכל לחצנים הניתנים להקצאה באמצעות ממשק גרירה ושחרור פשוט. זה גם המקום שבו רמות מנוהלות.

יתר על כן, אתה יכול להתאים אישית גם את מה שהמסך מציג וגם הגדרות אחרות, כגון רגישות לחצן עוצמת הקול.

יש לעיין ב <u>La Remote user manual</u> לפרטים נוספים.

#### יציאות ישירות

יציאות ישירות משמשות בדרך כלל להזנת התקנים חיצוניים כגון מערכת מדידה או הקלטה.

נקודות שחשוב וצריך לדעת על היציאות הישירות:

- ליציאה ישירה אין עיכוב בעיבוד. זה נקרא בדרך כלל "אפס השהייה".
- יציאה ישירה אינה מושפעת משינויי עוצמת קול. המקור שנבחר מנותב מחדש ליציאה הישירה עם הגברה אחידה.
	- יציאה ישירה מזינה אותות לא מעובדים.

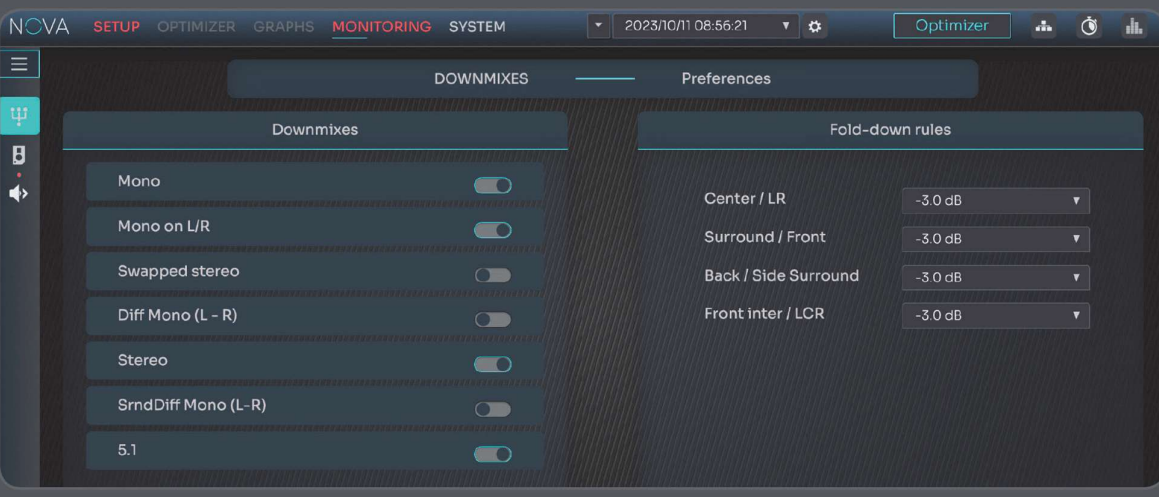

דאונמיקס זמינים בתפריט monitoring במסך הבית. דאונמיקס משמש לצמצום ערוצים ולבדיקת תאימות המיקס שלך בפורמטים שונים. לדוגמא, ניתן להשתמש בדאונמיקס מ- 5.1 ולבדוק כיצד יישמע בסטראו או במונו.

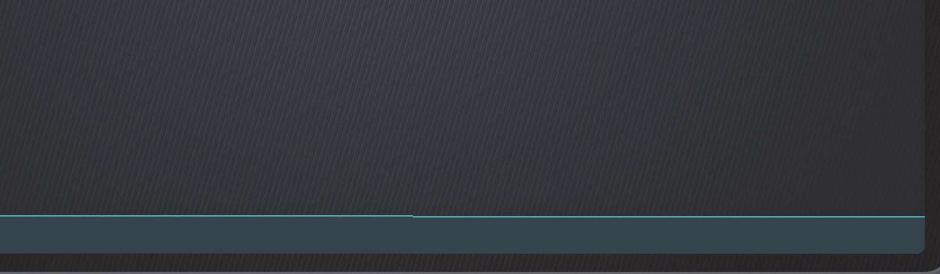

Enable and configure direct outs

Sources

Analog 1-2

כדי להגדיר יציאה ישירה, כל שעליך לעשות הוא:

- .1 הקלד שם עבור היציאה הישירה
- .2 בחר את המקור עבור היציאה הישירה
- .3 ערוך את הניתוב של היציאה הישירה

שים לב שרק יציאות זמינות יהיו חשופות עבור יציאה ישירה

#### דאונמיקס DownMix

NOVA SETUP OPTIMIZER GRAPHS MONITORING SYSTEM **·** 2023/10/11 08:56.21 **·** 4

**DIRECT OUTPUTS** 

Name

The New Studio Essential

Optimizer **a 3** di

Delete

Routing

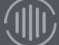

 $\equiv$ 

 $\uppsi$ 

 $\mathbf{B}$ 

**TRINNOV NOVA** 

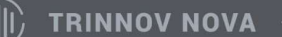

כדי להגדיר דאונמיקס, הפעל תחילה כל אחת מהתצורות הזמינות המפורטות בצד ימין ש<u>ל התפריט.</u>

כל אחת מהתצורות המופעלות תוצג באופן מילולי והקשרי במקטע downmixes בדף הבית בהתאם לפורמט של מערכת המקור והרמקול שבשימוש.

לדוגמה, אם רצית להאזין למיקס מונו של מיקס 5.1 דרך ערכת רמקולים 5.1 והפעלת את שני המיקס מונו, תוכל לבחור באחת מהפעולות הבאות:

- מונו = דאונמיקס ושמע מנותב לרמקול המרכזי בלבד (מרכז נפרד).
- מונו בדאונמיקס R/L = שמע מנותב לרמקול שמאל וימין בעוצמה שווה (מרכז "פנטום").

בעת האזנה לדאונמיקסים, באפשרותך להשתמש בפונקציות SOLO או MUTE כדי להאזין לרמקולים בודדים.

לאחר מכן תוכל להתאים את כללי ההחלשה מהמקטע השמאלי של עמוד זה. כללי השקטה הם בעצם כמות ההשקטה שאתה מחיל על האותות המקוריים לפני שאתה מוריד אותם למספר קטן יותר של רמקולים.

#### אופטימיזציה

טכנולוגיית האופטימיזציה היא כנראה הסיבה העיקרית לכך שרכשת NOVA. אופטימיזציה של רמקולים/חדרים היא תחום ההתמחות העיקרי של Audio Trinnov ובסיס המוניטין שלה מאז .2005

האופטימיזציה היא טכנולוגיית תיקון דיגיטלית משלימה לטיפול אקוסטי. השילוב של טיפול אקוסטי אקטיבי וטיפול פסיבי הוא הדרך הטובה ביותר להשגת סאונד באיכות הגבוהה ביותר.

#### האופטימייזר

ככל שהסביבה האקוסטית טובה יותר, כך האופטימיזציה יעילה יותר.

כמינימום, כדאי לקחת בחשבון את מידות החדר, תצורת הבנייה והחומרים שלו, ואת עמדת המיקס. הוספת פאנלים אקוסטיים ואלמנטים מודולריים, ריהוט וציוד יכולה לעזור , אם כי אנו ממליצים בחום להתייעץ עם אקוסטיקאי מנוסה שיעזור לעצב את החדר.

כדאי להימנע מהצבת מכשולים בין הרמקולים לעמדת ההאזנה, כגון מסכי מחשב, משטחי זכוכית, שולחנות גדולים וריקים וכו'.

בכל מקרה, יש לארגן את מצב ההאזנה בהתאם לתנאי המיקס בהם תעבדו באמת. לכן, אם נדרשים מסכי DAW והתקנים אחרים סביבך, יש למקם אותם לפני הכיול. האופטימיזציה שואפת להשיג את התגובה הטובה ביותר מהרמקולים שלך, ללא קשר לתנאי ההאזנה.

- ה- Optimizer מודד במדויק את התגובה האקוסטית של הרמקולים במספר מיקומים בחדר. שינויים בתגובה האקוסטית נובעים לעתים קרובות מבעיות אקוסטיות, ולכן חשוב לבצע מדידות בחדר. האופטימייזר מחלץ ומשתמש בכמות עצומה של מידע מכל מדידה, ממיקום הרמקול ועד מידע על משרעת ותזמון.
	- האופטימייזר מסווג כל מצב אקוסטית (רמקול, החזרים ראשונים , הדהוד, מצבי חדר...) ומטפל בכל מצב אקוסטי בשיטה היעילה ביותר.

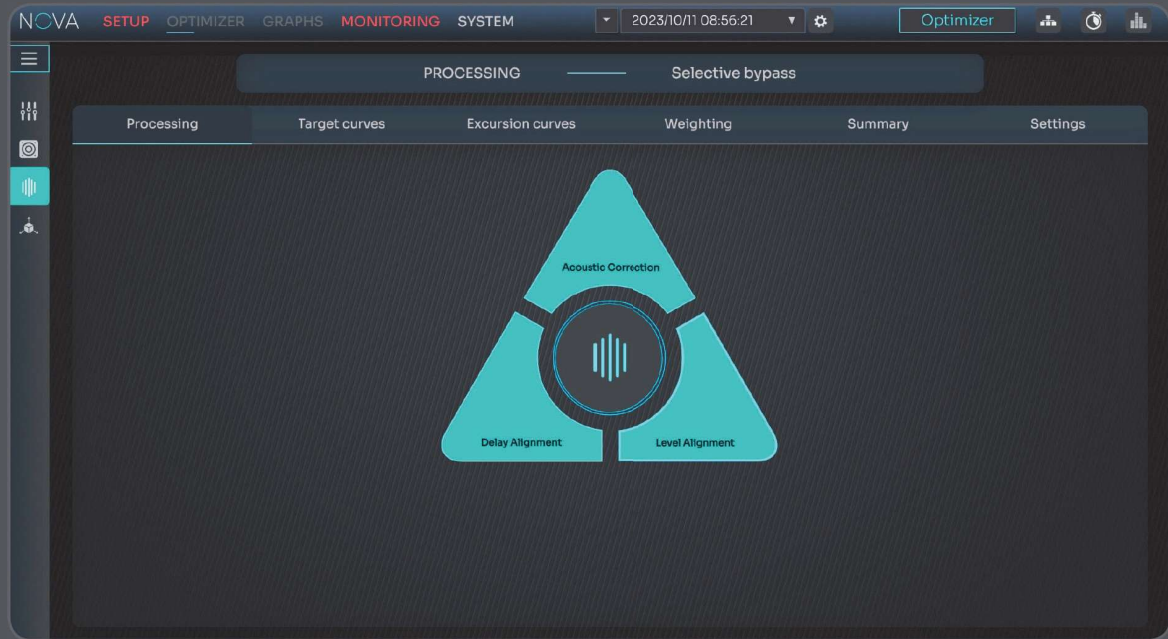

● האופטימיזציה אינה מנסה לתקן את מה שלא ניתן לתקן באופן אלקטרוני.

בתפריט הראשי של OPTIMIZER, כרטיסיות העיבוד מציעות לך להפעיל או להשבית באופן סלקטיבי סוגים שונים של תיקונים שהוחלו על- ידי הממטב:

- תיקון אקוסטי: משבית את התיקון האקוסטי של האופטימייזר, כולל תיקון המשרעת והפאזה
- איזון השהיה: מבטל את כל ההשהיות החלות על איזון הזמן של כל רמקול ביחס לנקודת ההאזנה הראשית
	- איזון עוצמה: מבטל את כל השינויים שהוחלו על כל רמקול ביחס לנקודת ההאזנה הראשית

לבסוף, אם תלחץ על סמל האופטימיזציה במרכז המשולש, כל שלושת התיקונים יושבתו בבת אחת. הדבר דומה ללחצן המעקף הזמין בתפריט העליון.

#### גראפים

הגרפים הנוצרים לאחר הכיול נועדו לעזור לך להבין טוב יותר את החדר ואת האופן שבו הרמקולים מגיבים בו.

#### מצב בסיסי

כברירת מחדל, הפריסה של תרשימי האופטימיזציה קבועה, עם כרטיסיות מוגדרות מראש המשמשות להצגת המידע החיוני על המערכת שלך.

הפאנל הימני כולל סינונים בסיסיים ואפשרויות תצוגה.

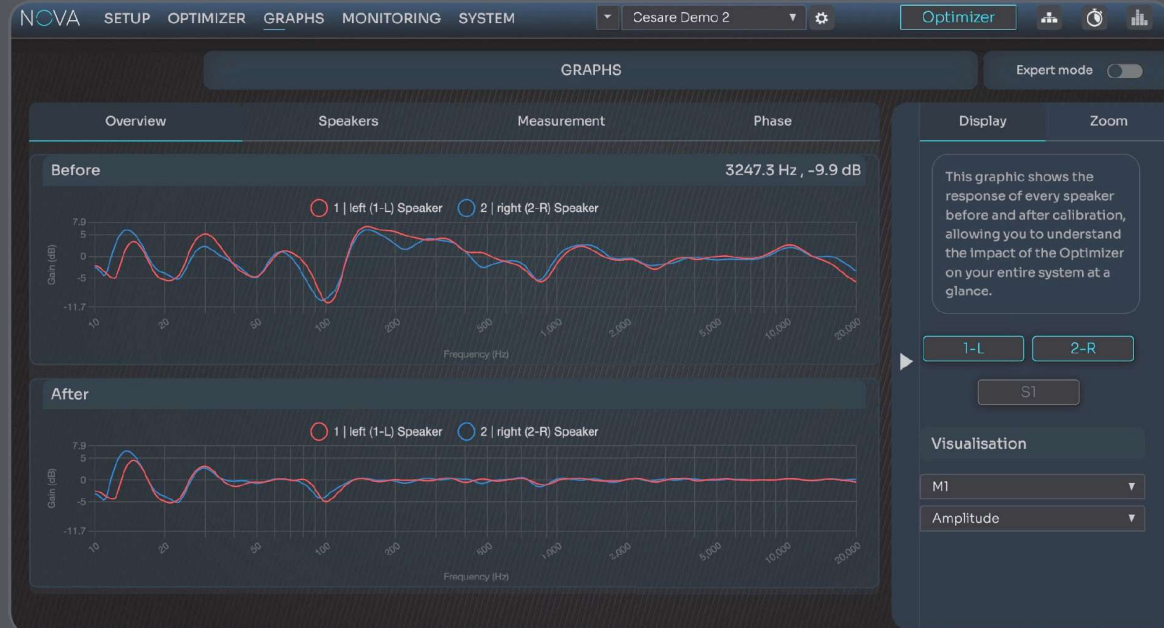

אפשרויות התצוגה החזותית מחולקות לשני מצבים.

1M מייצג את "נקודת המדידה", במידה ונערכו מספר מדידות. באפשרותך לבחור מדידה רצויה. באפשרותך גם לבחור אילו גרפים ברצונך להציג באופן חזותי, על ידי בחירה באחת מהאפשרויות הבאות בתפריט הנפתח:

משרעת: גרף המשרעת מציג את תגובת התדר של רמקול והוא התצוגה העיקרית המומלצת. גרף זה לוקח בחשבון את כל חלון זמן תגובת ההלם: צליל ישיר, החזרים ראשוניים והדהוד מאוחר.

משרעת ישירה: גרף המשרעת (ישיר) מציג את תגובת התדר של הצליל הישיר ולא כולל את סוף התגובה.

פאזה: גרף ה פאזה מציג שינוי מופע לכל רוחב תחום התדרים.

תגובת הלם: גרף תגובת ההלם הוא משרעת עם ייצוג זמן.

תגובת הלם (lin): גרף תגובת ההלם (lin) הוא סולם משרעת ליניארי ולוגריתמי.

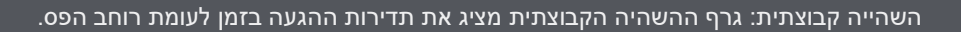

הכרטיסיה סקירה כללית: מציגה שכבת- על של כל רמקול שנמדד לפני ואחרי תיקון כדי להבין את ההשפעה של עיבוד האופטימייזר.

הכרטיסיה ''Speakers) רמקולים) מציגה שכבת- על של תיקון 'לפני' ו'אחרי' עבור כל רמקול.

הכרטיסייה 'Measurement) 'מדידה) מציגה שכבת- על של מיקומי המדידה השונים עבור כל רמקול כדי להבין את השונות של התגובה האקוסטית בין נקודות המדידה השונות.

הכרטיסייה Phase) פאזה) מציגה את תגובת הפאזה של כל רמקול לפני ואחרי התיקון כדי להדגיש את ההשפעה של האופטימייזר בתחום הזמן.

המצב הבסיסי מאפשר לך להשתמש בסמן כדי להציג את המידע המדויק עבור שני הצירים. בדוגמה שלהלן, ערכי התדירות המדויקת (ציר x (ומשרעת (ציר y (מוצגים עבור מיקום הסמן.

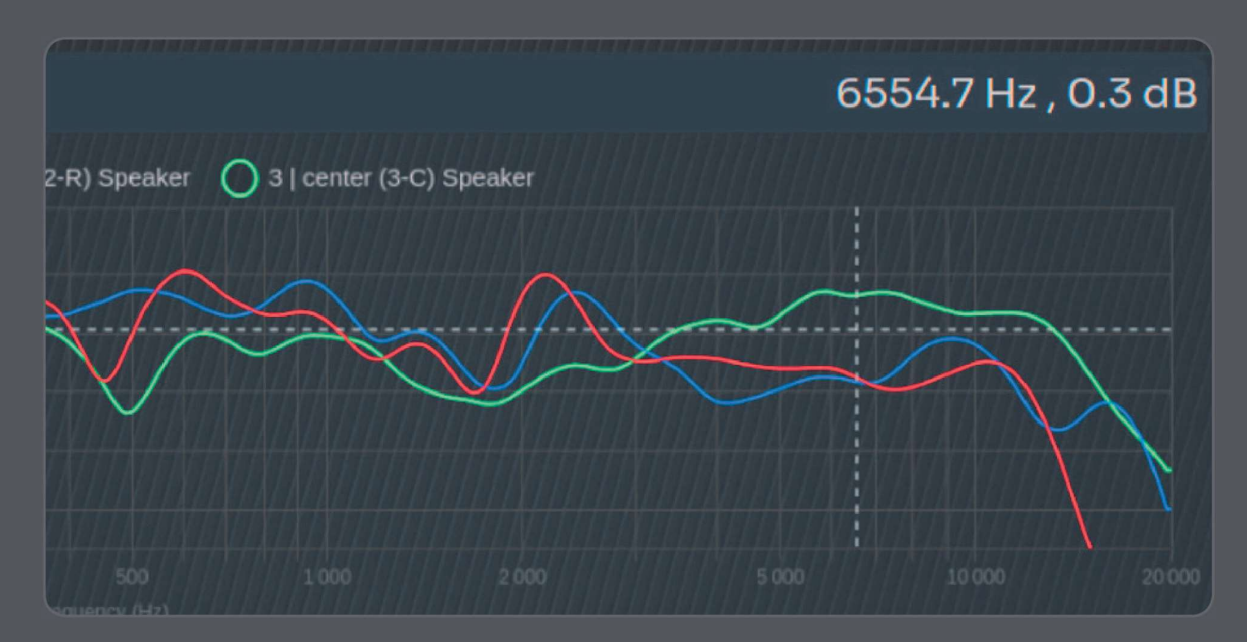

מצב אקספרט

הפעלת מצב Expert בתפריט Graphs Optimizer מספקת הרבה מידע אקוסטי נוסף וגמישות רבה יותר מבחינת תצוגה.

במצב Expert, הגרפים באמת הופכים את NOVA למערכת מדידה מקיפה העומדת בפני עצמה. לדוגמה, ניתן

ליצור פריסות תרשים משלכם ולשמור אותן כקביעות מוגדרות מראש.

The New Studio Essential פריסות

# Display Tools Zoom Manage Graph layout presets

הפריסות השונות נוצרות על- ידי התאמת אפשרויות בתפריט Display) תצוגה).

(川)

**TRINNOV NOVA** 

באפשרותך לקבוע איזה מידע ברצונך להציג בשכבת- על, איזה מידע ברצונך להציג במסגרות שונות ואיזה מידע להציג באופן חזותי בכל אחת ממסגרות אלה.

מספר האפשרויות הוא עצום, וולרוב יותר ממה שרוב האנשים באמת צריכים.

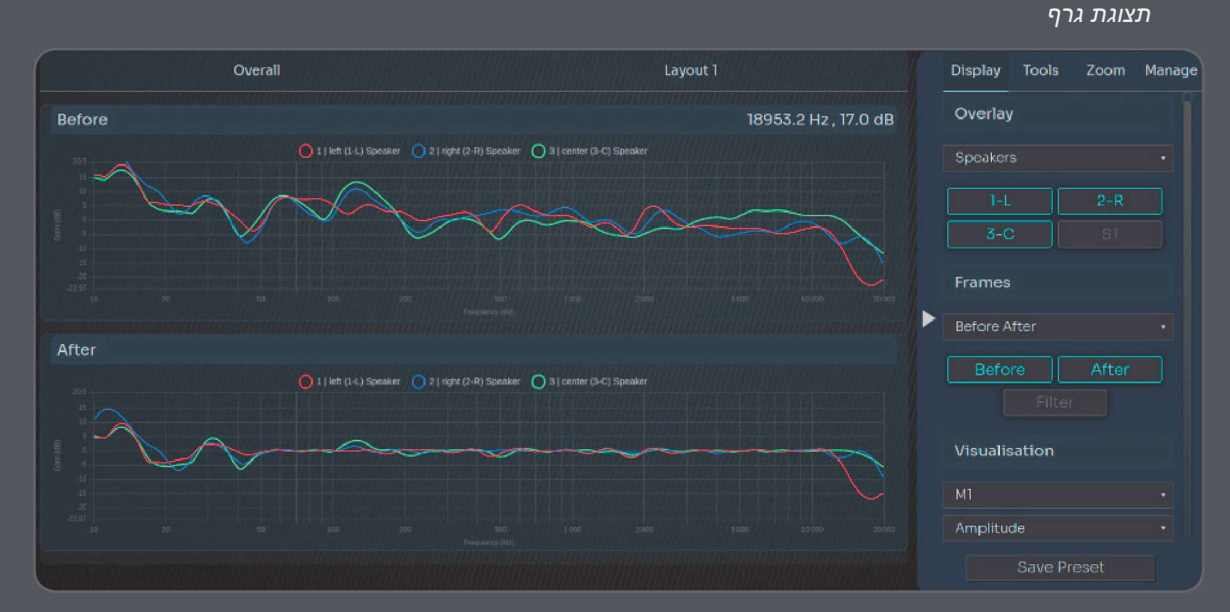

האפשרויות הזמינות לבחירה ליצירת גרפים ופריסות משלך הן:

- רמקולים: הצגת תגובה אקוסטית של רמקולים (רמקולים מוגדרים ומכוילים)
	- תגובות אקוסטיות עם סולם זמן כציר x:
		- משרעת
		- $\circ$ משרעת ישירה
			- פאזה
			- פאזה ישירה
	- תגובות אקוסטיות עם סולם זמן כציר x:
		- תגובת הלם
		- תגובת הלם לינארית
		- ⊙ \_ השהייה קבוצת<u>ית</u>
		- השהייה קבוצתית ישירה
			- לפני/אחרי:
		- תגובת הרמקול לפני התיקון  $\circ$
	- תגובת הרמקול לאחר התיקון  $\circ$ 
		- תגובת מסנן התיקון
	- נקודות מדידה: מראות את התגובה של כל נקודת מדידה

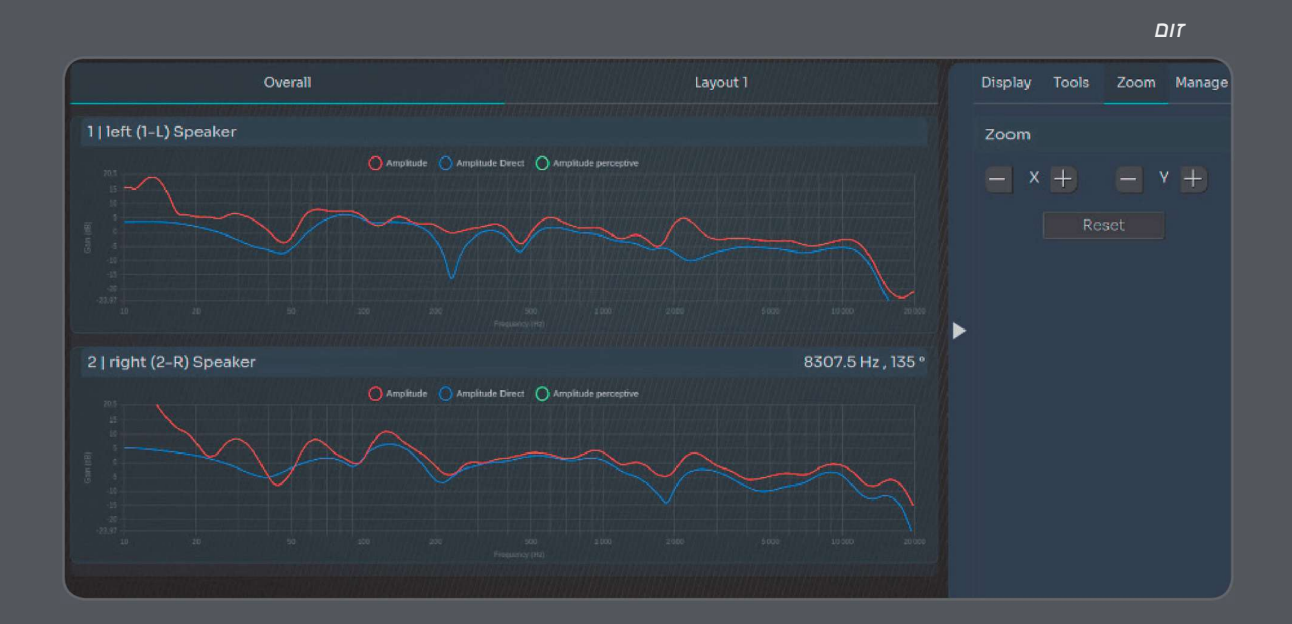

ניתן להשתמש בזום ב-3 דרכים שונות.

- באמצעות הסמן על ציר הגרף (x או y(.
	- שימוש בסמן על פני הגרף.
- שימוש ב / + תחת לשונית zoom) זום).

לחצן איפוס מאפשר לך לחזור למצב ברירת המחדל.

#### ניתוח גרפים

במצב Expert, באפשרותך לגשת לכלי ניתוח שונים על ידי לחיצה על הכרטיסייה Tools) כלים).

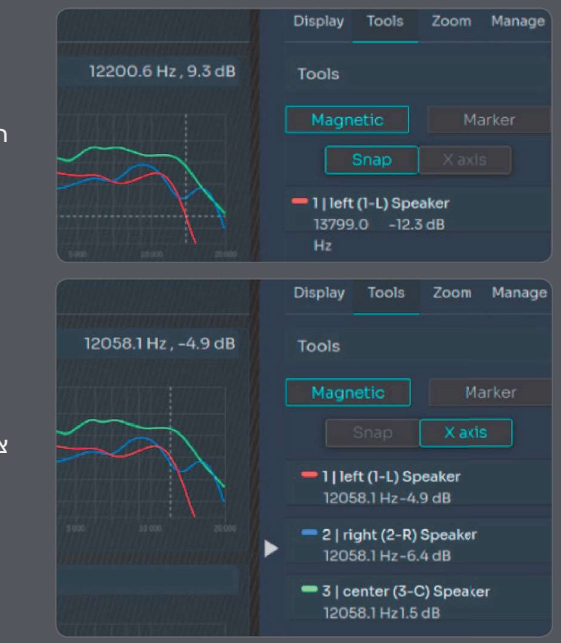

הצמדה מגנטית תתחבר אוטומטית לעקומה הקרובה ביותר.

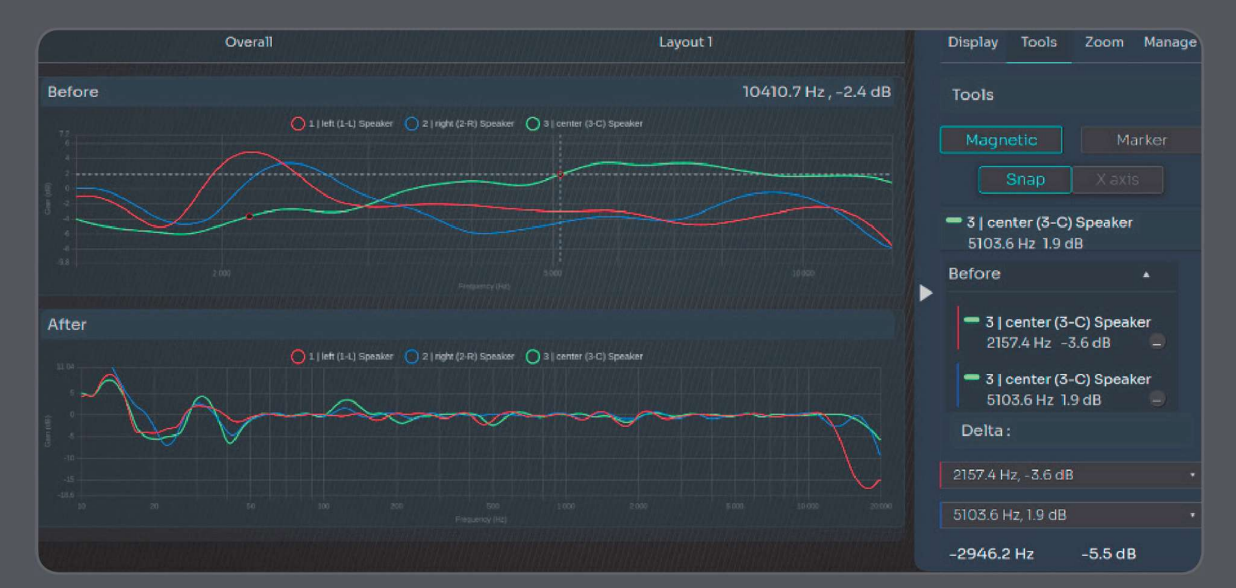

יש לך אפשרות להוסיף נקודות על עקומה ולהשוות את הדלתא בין נקודות.

#### ניתן להוסיף סמנים. קווים אלו קבועים ולא יושפעו מהזום

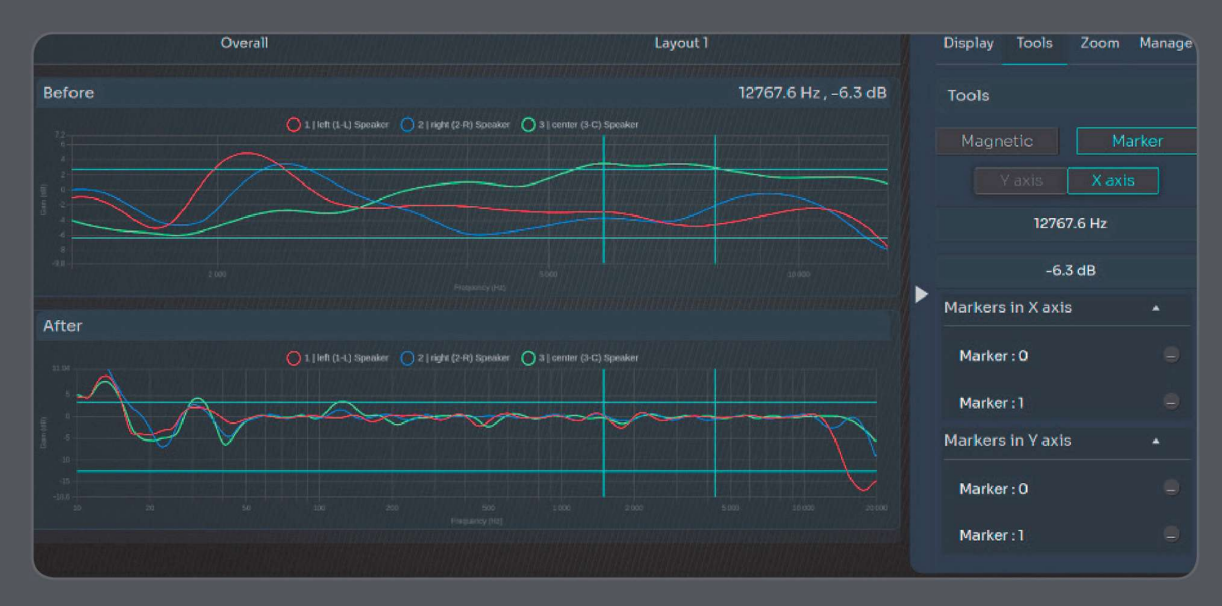

#### שילוב תדר נמוך

שילוב תדר נמוך משמש לניתוב מחדש של חלק התדר הנמוך של אות רמקול לסאב וופר בעל יכולות גבוהות יותר.

המטרה של שילוב תדר נמוך היא לקבל תחום תדרים נמוך רחב ומשופר ולוודא שכל מרכיב במערכת פועל ברוחב הפס הטבעי שלו, במקום להתאמץ בשחזור תדרים שמחוץ לתחום הפעולה שלו. חשוב לציין כי סאב וופר הנו חיוני על מנת לוודא שהרמקולים והסאב וופרים משתלבים בצורה מיטבית.

כדי לספק תוצאה איכותית, ה- Optimizer מוודא שהמערכת משיגה תגובה מאוזנת במיוחד באזור הקרוס- אובר ושגם הרמקולים וגם הסאב וופר מאוזנים בזמן בצורה מ יטבית. במצב בסיסי, בכל רמקול, תחום התדרים הנמוך מנוהל על ידי סאב וופר עם ברירת מחדל שבה נקודת החיתוך היא Hz80 Linkwitz-Riley 24dB/OCT במערך

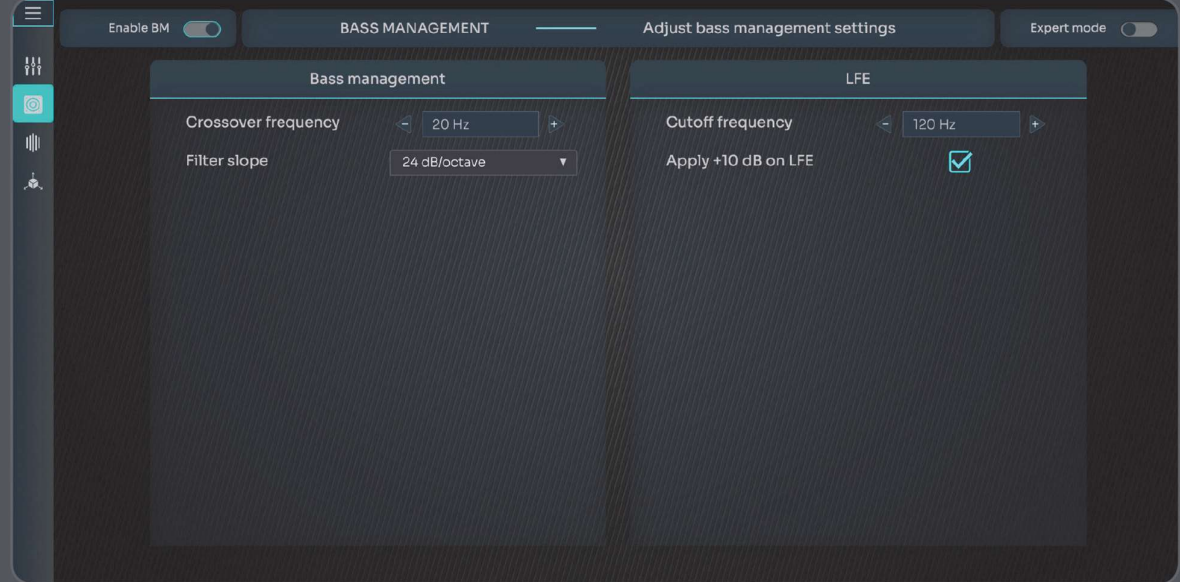

ניהול תחום תדרים נמוך

● קרוסאובר: התדר שיופעל פיצול הסאונד בין הרמקולים לסאב וופר.

סאב וופרים מקבלים תדרים נמוכים מהערוצים הראשיים מתחת לתדר הקרוסאובר שנבחר.

● עקומת הפילטר: כמות ההנחתה או השיפוע שהפילטר מחיל לכל אוקטבה. לדוגמה, פילטר של dB24 מפעיל 24 דציבלים של הנחתה לכל אוקטבה החל מתדר הקרוסאובר.

LFE : LFE מייצג את התנהגות תחום התדרים הנמוך והוא ערוץ אופציונלי שעשוי להיות נוכח או לא להיות נוכח במקור, ושהוא ערוץ ".1x". אותות LFE משוכפלים בדרך כלל על ידי סאב וופר(ים) אחד או יותר.

- תדר החיתוך, Cutoff: הגדרה זו קובעת את תדר החיתוך של ערוץ LFE.
- החלת IOdB+ על LFE: כדי להשיג את מבנה ההגברה הטוב ביותר בסביבה מקצועית, יש להשתמש באפשרות זו ביחס לרמת הכיול המומלצת של הסאב וופר. כמקובל, ערוץ LFE נרשם עם רמת היסט של dB-10 ועל קיזוז זה יש לפצות במערכת ולזכור כי באפשרות זו יש להשתמש כאשר אין קיזוז אחר בשרשרת ההגברה.

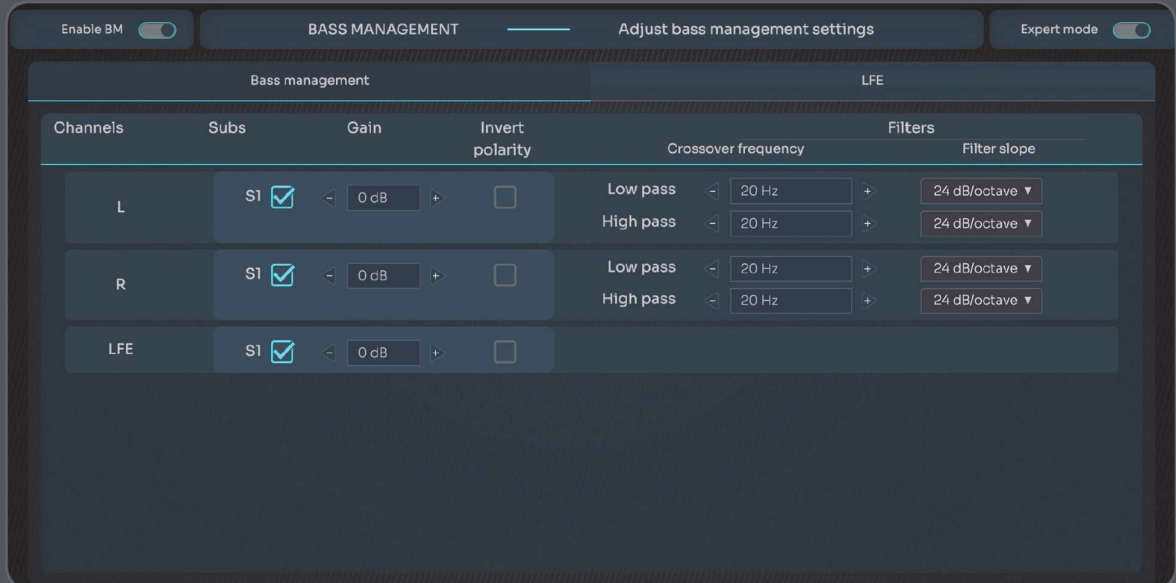

#### במצב Expert, ניהול תחום התדרים הנמוך גמיש ביותר.

לאחר ההפעלה, מצבי ה- Expert מספקים אפשרויות מרובות לניהול תדר נמוך בעבור כל ערוץ:

- השתמש בכל שילוב של סאב וופרים כדי לנהל תדר נמוך בכל ערוץ
- הוסף gain) הגברה) כדי להגדיל את העוצמה של חלק הבס המנוהל של האות השלח לסאב וופר(ים). שים לב, זה שונה מההגברה בערוץ הכניסה LFE
	- היפוך קוטביות (משמש למטרות פתרון בעיות בלבד)
	- עבור כל ערוץ, קבע את מסנני הקרוס הנמוך והקרוס הגבוה כולל:
- קרוס נמוך סאב(ים) הגדרות אלה יקבעו את תדר המעבר שמתחתיו מנותב האות מהערוץ לסאב וופר(ים). הגדרות אלה חלות רק על האות המנותב מחדש לסאב וופר(ים).
- הגדרות Sub הגדרות נוספות אלה מעניקות את היכולת להפוך את הקוטביות ולהתאים את עוצמת
- האות המנותבת לסאב וופר(ים). הגדרות אלה חלות רק על האות המנותב מחדש לסאב וופר(ים).
- Pass High רמקולים עיקריים: נתון זה קובע את נקודת תדר המעבר הנמוכה של האות שנשלח לרמקולים העיקריים

הגדרות אלה חלות רק על האות המנותב מחדש לסאב וופר.

#### עקומות יעד

כדי להבין מהי ההתנהגות של עקומת יעד, בואו נשווה אותה לאקולייזר:

- עם אקולייזר, אתה מחיל ישירות תיקונים כדי להשיג תגובה אקוסטית מסוימת של המערכת
- עם עקומת יעד, אתה מצייר את התגובה האקוסטית שברצונך להשיג ומאפשר לממטב להחיל את התיקון עבורך

עקומת היעד היא כלי חזק ושימושי ביותר שניתן להשתמש בו כדי לכוונן את תוצאת ברירת המחדל ולעצב את הצליל לטעמך.

ניתן להחיל עקומת מטרה שונה עבור כל רמקול בנפרד, אך ההמלצה היא להחיל את אותה עקומת מטרה על כל מערך הרמקולים.

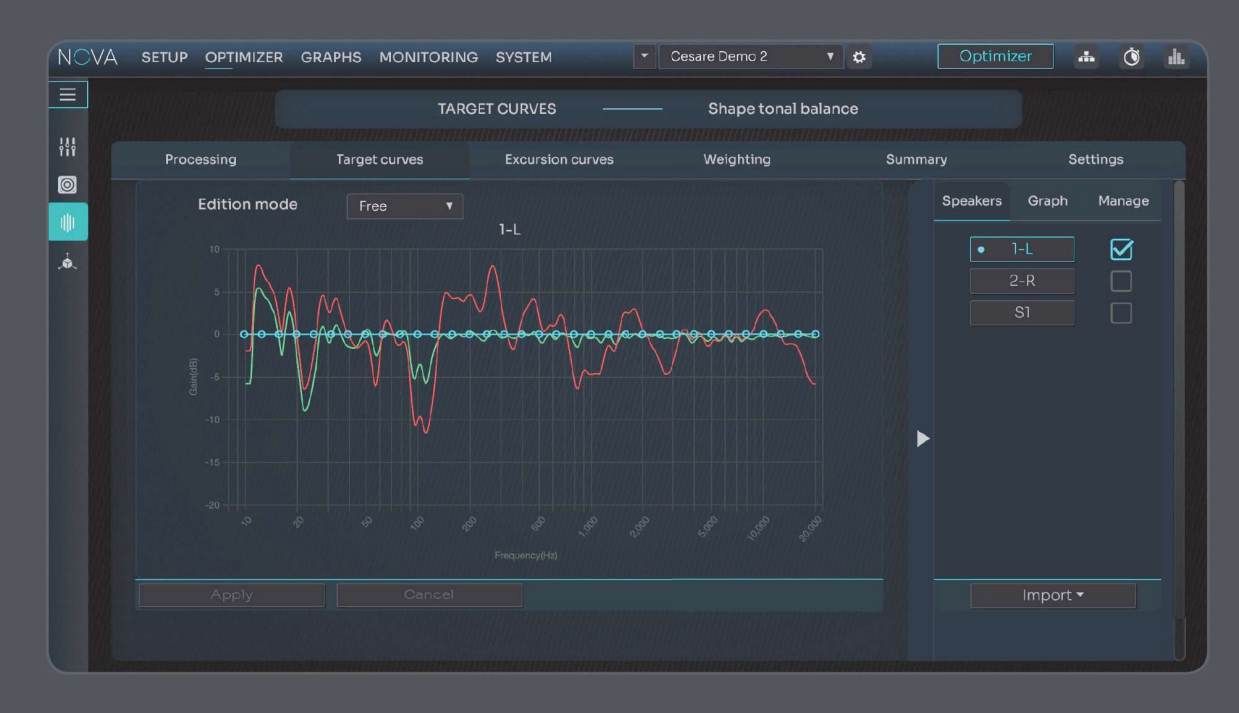

התפריט הנפתח של מצב Eddition מאפשר לך להחליט אם ברצונך לערוך את עקומת היעד באופן חופשי או לפי חלקים (באמצעות כלי המקטעים).

תיבות הסימון תחת העמודה ״Manage״ (נהל) מאפשרות לך לקשר רמקולים כדי לערוך את עקומות היעד של רמקולים מרובים בו- זמנית.

ברגע שתתחיל לערוך את עקומת היעד, הלחצן Apply יודגש.

החלת שינויים לאחר השלמת ה- Eddition נדרשת כדי שהשינויים שלך יבוצעו וישמרו. ז פעולה זו גורמת לחישוב חדש של הפילטרים במערכת בעוד האופטימייזר משיג את התוצאה שביקשת.

טיפים:

- אל תשכח לשמור את ההגדרות החדשות ב פריסט חדש. שמירת תצורות שונות שימושית כדי לבצע השוואות B/A בין הגדרות שונות ולוודא שאתה מתקדם בכיוון הנכון.
	- ניתן להציג ברקע את עקומות הרמקולים (לפני או אחרי). תצוגה זו תסייע לך לקבוע כיצד לעצב את עקומת היעד בהתבסס על תוצאות החדר שלך .

#### עקומות מהלך

הפונקציה Curves Excursion מגדירה גבולות עבור מסנני אופטימייזר.

במילים אחרות, עקומות המהלך מגבילות את הדחיפה או ההנחתה שהאופטימייזר יכול להחיל על התגובה האקוסטית המקורית כדי להשיג את עקומת היעד.

ניתן לערוך את העקומות המהלך באופן עצמאי עבור כל רמקול או סאב וופר וכן לבצע הגדרת דחיפה והנחתה מקסימלית שונה בכל התדרים.

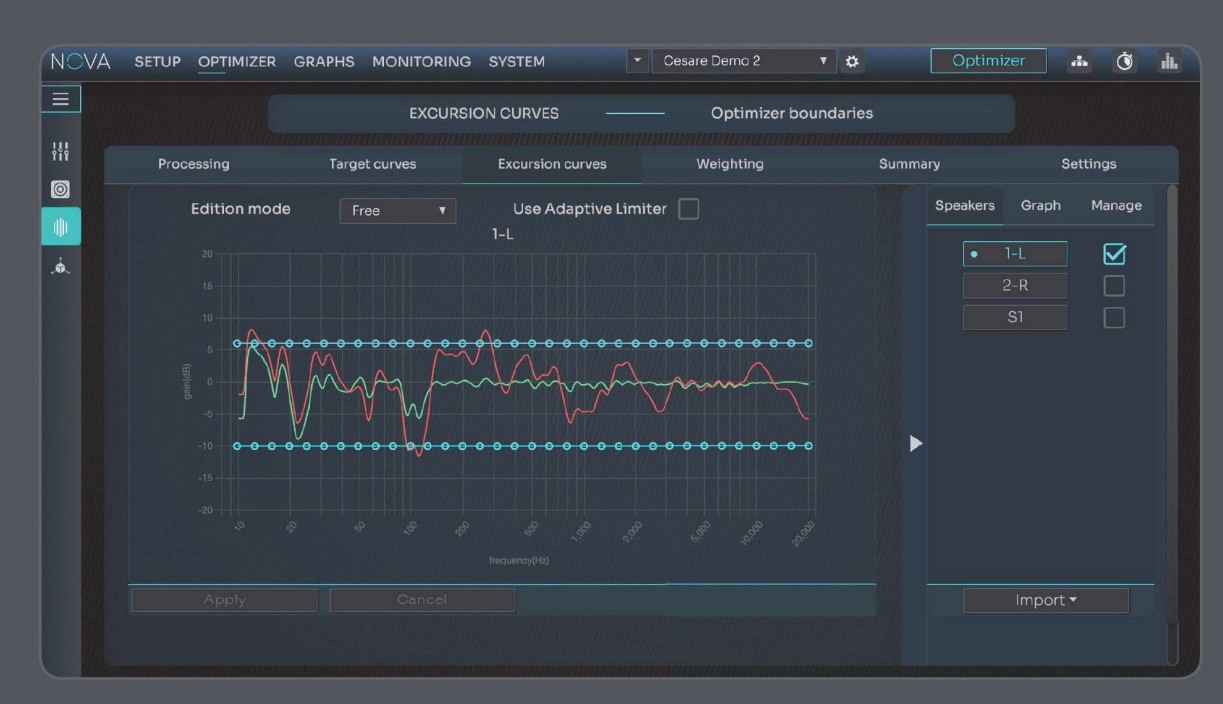

עקומות המהלך מציעות את אותו מצב Eddition כמו עקומות היעד: באופן חפשי או לפי מקטעים.

עקומות המהלך ועקומות המטרה תלויות זו בזו ויכולות להתבצע ללא תיקון כלל.

ניקח דוגמה ונניח שמדובר ברמקול יחיד:

- מגבלת ההגברה המרבית מוגדרת על dB+6 ב- Hz30 בעקומות המשתנות
	- עקומות המהלך מוגדרות להשיג 5dB+ ב-30Hz
	- תגובת המשרעת הנמדדת של הרמקול לפני התיקון היא 7dB- ב- 30Hz

התוצאה לאחר התיקון אינה יכולה להיות יותר מ- db-7) התגובה המקורית) dB+6) הגברה מרבית) = dB,-1 שהיא dB4 פחות מעקומת היעד.

אנו ממליצים לנקוט משנה זהירות בעת קביעת עקומת מהלך ובמיוחד בעת הגדלת ההגברה המרבית המותרת בתדר הנמוך. אתה עלול לגרום נזק לרמקולים שלך או להגביר את רמת העיוות אם תדחוף אותם מעבר למה שהם מסוגלים לבצע. עקומות המהלך כוללות גם תכונה מיוחדת בשם מגביל אדפטיבי.

כאשר מגביל אדפטיבי מופעל, עקומת המהלך תוגדר באופן אוטומטי כדי להגביל את התיקון באזורי תדר שבהם נמדד רעש רב מדי או סאונד חלש מאד. אכן, רעש רב מדי במדידה המקורית עלול לגרום לעיבוד מעט לא רלוונטי, מכיוון שאנו מעדיפים לא לתקן רעש אלא לתקן אותות בפועל.

> המגביל האדפטיבי לא אמור להגביל באופן משמעותי את כמות התיקון אלא אם המדידה בוצעה ב עוצמה נמוכה בסביבה רועשת.

שים לב שלפני השמעת אות בדיקת הרמקול הראשון במהלך רצף הכיול, האופטימיזציה מודדת את רצפת הרעש ומגדילה את אות הבדיקה כאשר מזוהה רעש רב מדי. אות מדידה "מודגש מראש" זה דוחה טוב יותר את הרעש מהמדידה האקוסטית.

#### הגדרות

ההגדרות המתקדמות של האופטימיזציה מחולקות לשני חלקים:

- נתוני האלגורי תם
	- נתוני הפילטר

נתוני האלגוריתם קובעים את ההתנהגות של אלגוריתמי האופטימיזציה.

נתוני הפילטר קובעים אילו פילטרים מיישם האופטימייזר להשגת את התוצאות הטובות ביותר.

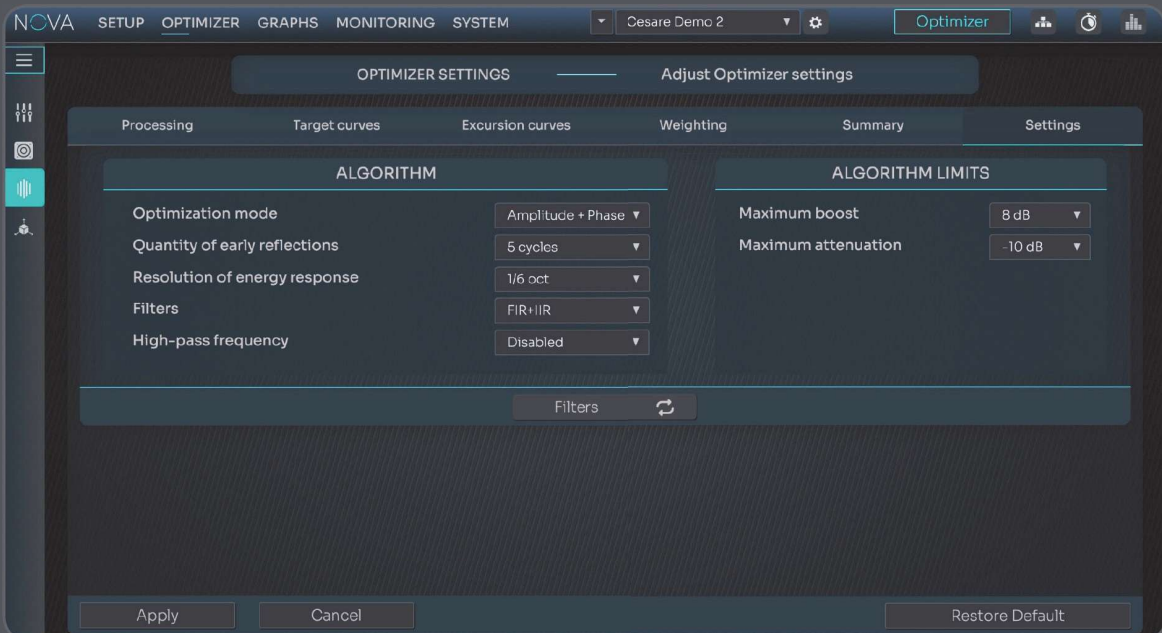

אנו ממליצים כי רק מכייל מנוסה עם הבנה מינימלית בעיבוד אותו דיגיטליים, יבצע שינויים במסך זה.

אלגוריתם

#### מצב אופטימיזציה

פרמטר גלובלי שקובע את טווח הפעולה של האלגוריתם. אמפליטודה + פאזה מאד מומלץ

#### כמות החזרים ראשונים

מגדיר את גודל חלון זמן/תדר שבשימוש האלגוריתם המתווך החזרים ראשונים. יותר מחזורים משמעו חלון גדול יותר. הגדלת חלון הזמן אינה מומלצת בחדרים קטנים עד בינונים אלא במידה ויש החזרים ראשונים חזקים בסביבת הרמקולים.

רזולוציית תגובה וכמות הפילטרים קובעת את רזולוציית התיקון המיושם על תגובת החדר ואינה הרזולוציה של הפילטרים. רזולוציה גבוהה יותר תורמת להפקת סאונד אנליטי ומדויק. ומאפשרת לך לבחור סאונד לטעמך.

#### פילטרים

שילוב פילטרים בהם משתמש האלגוריתם. מסנני FIR פועלים בתחומי הזמן והתדר על פני כל תחום התדרים. מסנני IIR פועלים בתחומי התדר הנמוך בלבד ומיושמים על מנת להגביר את הרזולוציה בתחום זה.

> High Pass מסנני מגינים על המערכת מתדרים נמוכים לא רצויים ו/או רעשי DC

#### מגבלות אלגוריתם

הגברה מקסימלית: מגדירה, ב- dB, את כמות ההגברה המקסימלית שתבוצע על ידי האלגוריתמים. פרמטר זה משמש למניעת עיוותים וברירת המחדל שלו היא dB.6 לפרמטר זה יש השפעה חשובה על התנהגות ה תיקון האוטומטי והוא מיושם בגישות מבוססות זמן ועוצמה תוך התיחסות לטווח הדינמי של הרמקול.

הנמכה מקסימלית: מגדירה, ב- dB, את כמות ההנמכה שתבוצע על ידי האלגוריתמים וברירת המחדל שלה היא dB-10 לפרמטר זה יש השפעה חשובה על התנהגות ה- EQ האוטומטי וגם הוא מיושם בגישות מבוססות זמן ועוצמה.

פילטרים

האופטימיזציה משתמשת בשני סוגים של פילטרים: IIR ו- FIR

#### <u>(תגובת דחף אינסופית) IIR</u>

המקבילה דיגיטלית של פילטרים אנלוגיים המורכבים מנגדים, קבלים וסלילים (או אפילו מגברים ליניאריים) ונמצא ת גם בעיבוד דיגיטלי מוקדם ובעלות נמוכה.

ניתן להסביר את התגובה האינסופית על ידי שימוש בקבלים בעלי "זיכרון" שמצבם הפנימי שלעולם אינו נסגר לחלוטין בעקבות דחף (בהנחה של המודל הקלאסי של קבלים וסלילים, שבו מתעלמים מאפקטים קוונטיים).

מסנני IIR) תגובת הלם אינסופית) מאופיינים בתגובה המבוססת על ערכי הקלט והערכים הקודמים של אותה תגובה.

#### FIR) תגובת דחף סופית)

FIR מתאר את תגובת הדחף עבור כל דגימה: כל ה"החזרים" שיבואו בזמן מגירוי ראשוני. תיאור זה נעשה בטווח זמן מוגדר (אורך המסנן)

מבחינה טכנית, מסנני FIR צורכים כח עיבוד רב יותר מאשר מסנני IIR. ה השהיה בפועל תלויה ביישום, והוא תמיד ולכל הפחות כמה עשרות דגימות. המס על המעבד CPU והחשבון הכבד שיש לעשות מכונה "תוצר קונבולוציה".

> בממשק, תוכל למצוא את כל המידע השימושי על החלת הגדרות כאלה. מומלץ מאוד לא לשנות הגדרות אלא אם אתה יודע מה אתה עושה.

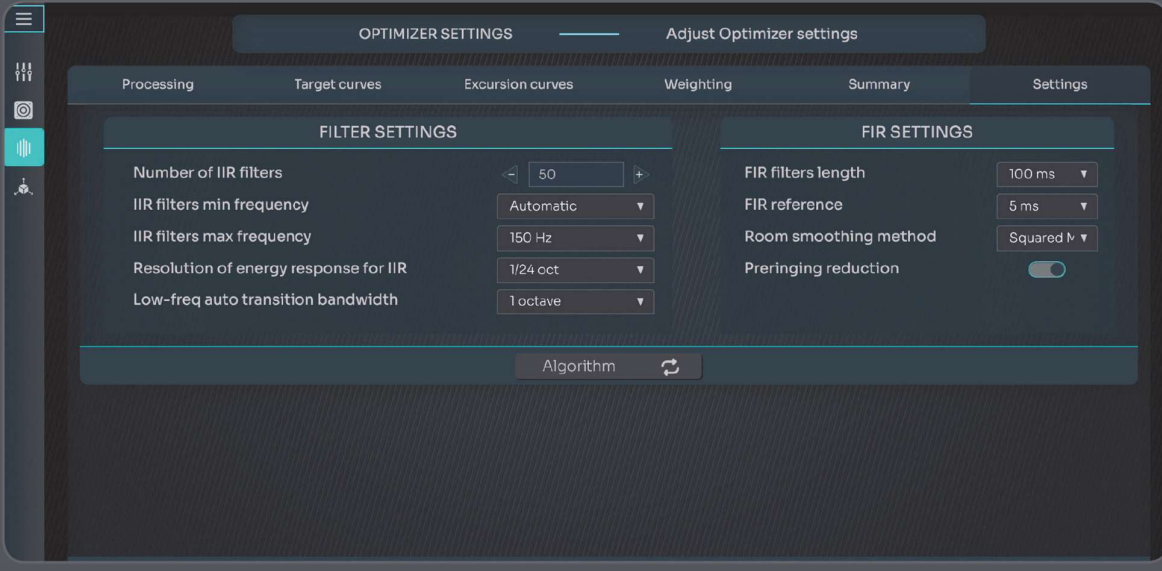

#### הגדרות IIR

- מספר מסנני IIR) ברירת המחדל היא 30): מספר מסנני IIR שישמשו בכל ערוץ.
- IIR מסנן תדר מינימלי/מרבי (ברירת המחדל היא 20 הרץ/ 300 הרץ): מסנני IIR ימוקמו מהתדר המינימלי ועד לתדר המקסימלי.

הערה: במצב אוטומטי, התדר הנמוך יותר של רוחב הפס של הרמקול יוגדר כתדר המינימלי המשמש עבור מסנן .IIR

- רזולוציה של תגובת אנרגיה עבור IIR: הגדלת פרמטר זה יכולה לסייע בהשגת תגובה ליניארית בתדר נמוך
- רוחב פס של מעבר אוטומטי בתדר נמוך: הגדרה זו קובעת את מספר האוקטבות בהם פועלים הפילטרים בתחום התדר הנמוך. כשהערך המיוחד מושבת, מושבתת גם הפעלה אוטומטית של הפילטרים.

#### הגדרות FIR

- שרך מסנן FIR) אורך מסנן על פני (100ms): ככל שאורך ה-FIR ארוך יותר, כך רזולוציית המסנן על פני (100ms הספקטרום ועומס המעבד גבוהה יותר. הגדרת ברירת המחדל כבר מספקת די והותר רזולוציה ברוב המצבים.
- reference FIR : הגדלת נתוני הפילטר מאפשרת ל- Optimizer לתקן תיקוני פאזה בתדרים הנמוכים בצורה יעילה יותר. עד גבול מסויים אפשר לשפר באופן משמעותי את הדינמיקה, את השליטה בבס והדמיית סטריאו אך מעבר לגבול מסויים - שינוי זה עשוי לייצר רעש לוואי.
	- method smoothing Room: חישוב אקוסטי יכול להיעשות במודולוס או במודולוס מרובע. מודולוס הוא חישוב המבוסס על משרעת. מודולוס מרובע הוא חישוב המבוסס על כוח.
	- הפחתת הדהוד: טכנולוגיה בלעדית מבית Trinnov להפחתת עיוותים בעת יישום תיקון מתקדם במימד הזמן.

כיול

#### מדידה

תהליך הכיול הוא למעשה התהליך שבו התגובה האקוסטית של כל רמקול בחדר נמדדת ונרשמת , ולאחר מכן מתוקנת.

אשף הכיול <u>Calibration wizard</u> מכוון ומדריך אותך לאורך התהליך ומספק לך אפשרויות מרובות, בהתאם לאופי הסביבה שלך (מיקום מדידה יחיד, מיקומי מדידה מרובים...).

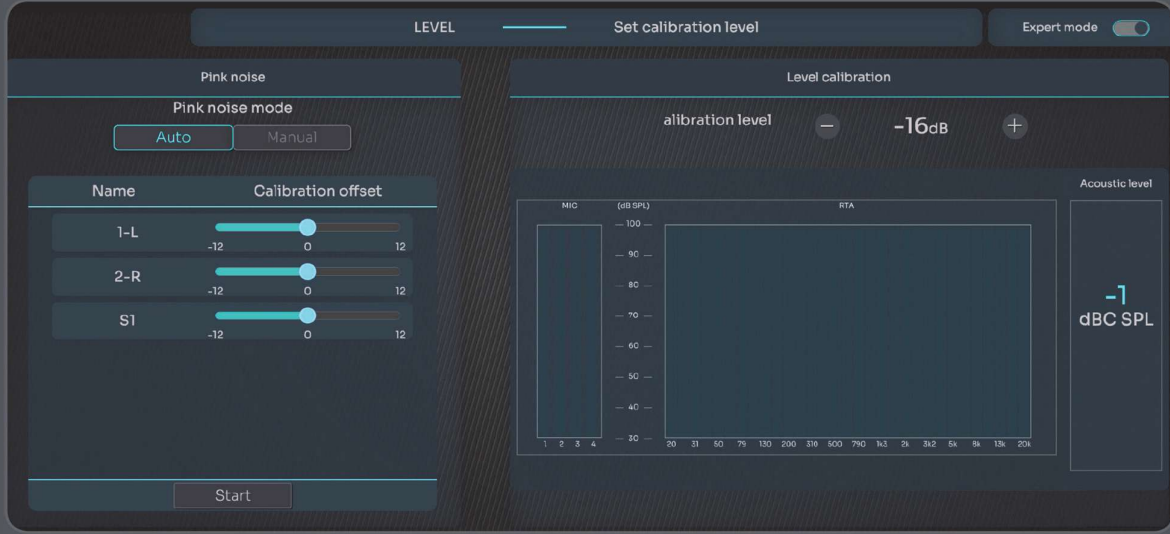

תהליך הכיול דורש הצבת מיקרופון תלת- ממד בעל 4 קפסולות של Trinnov בעמדת האזנה אחת או יותר כדי לדגום את תגובת החדר. למשל, בעמדת המיקס, כיסא המפיק וכו'.

עבור כל מיקום מדידה, NOVA עוקבת אחר אותו רצף כיול: היא דוגמת תחילה את רצפת הרעש ולאחר מכן מייצרת אות בדיקת מדידה, המושמע 3 פעמים דרך כל רמקול שהוגדר בהגדרה הראשונית. אות MLS בו משתמשת המדידה נשמע כמו רעש ורוד אך בפועל אינ ו כזה.

שלא כמו רעש ורוד, אות ה- MLS משמש למדידת תגובת הלם. על ידי מדידת תגובת ההלם של כל רמקול, האופטימיזציה לא רק אוספת מידע על תדרים, אלא מידע על זמן ועל תדרים לאורך זמן.

בגמר האופטימיזציה, NOVA תיצור סדרת גרפים אקוסטיים שיעזרו למשתמש. ה- Optimizer יכול להשוות את אות הבדיקה המקורי לאותו אות שנמדד דרך כל רמקול בחדר ולחשב את המסננים המתאימים ביותר להשגת עקומת המטרה המוגדרת על- ידי המשתמש.

בגמר עיבוד הנתונים, האופטימיזציה יוצרת סדרת גרפים המסייעים למשתמש להבין את התנהגות המערכת והחדר ולקבל החלטות כוונון עדין מושכלות מותאמות מציאות.

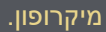

כניסת המיקרופון של NOVA ממוקמת בחזית המכשיר ומשתמשת במחבר etherCON .) שים לב שכל כבל 6CAT עד 50 מטר יעבוד).

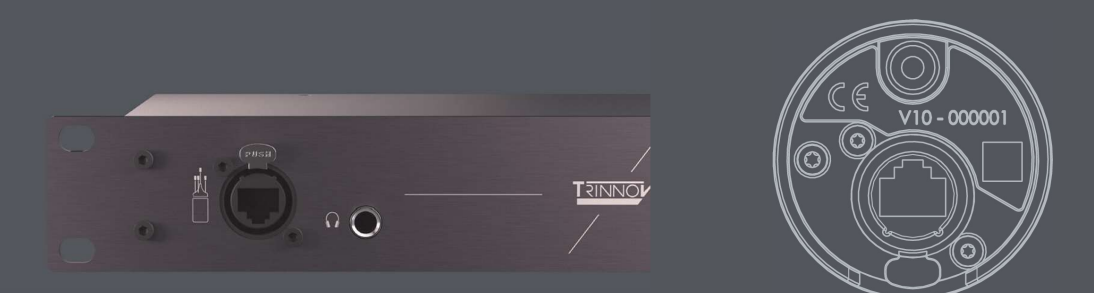

NOVA משתמשת בגרסה העדכנית ביותר של מיקרופון המדידה D3 Trinnov, המביא שני שדרוגים ויתרונות עיקריים:

- לאחר החיבור, המיקרופון נדלק ונכבה באופן אוטומטי, בהתאם להוראות NOVA
- לאחר החיבור, המיקרופון מעביר באופן אוטומטי את קובץ הפיצוי הייחודי שלו ל- NOVA ומאפשר את המדידה המדויקת ביותר האפשרית

#### עמדת האזנה ראשית

הכיול צריך ורצוי להתבצע בתנאים קרובים ככל האפשר למצב השימוש בפועל, אם כי יש לאפשר יוצאים מן הכלל אם התנאים הרגילים אינם אידיאליים.

כדי להבטיח מדידה איכותית יש לכבד מספר כללים בסיסיים:

- אין מכשול בין הרמקול למיקרופון
- אין משטח משקף במיוחד (ספת עור, שולחן זכוכית ...) קרוב למיקרופון
- אין רעשי רקע במהלך המדידות (מיזוג אוויר, פתיחת דלתות, חלונות ...)
	- אין תזוזה במהלך הכיול (מפריע ללוקליזציה של הרמקולים)

ה- Optimizer תומך במדידה יחידה או במדיד ות מרובות, אך ניתן להגדיר רק עמדת האזנה ראשית אחת שהיא גם עמדת ייחוס.

עמדת ההאזנה העיקרית משמשת במיוחד כנקודת התייחסות עבור:

- מיקום רמקול בחלל רב מימדי כמו במציאות
	- תיקון יחסי של מרחק רמקול ועוצמתו
- מדידה ותיקון של Crossover אקטיבי (עדיין לא זמין)
	- חישוב עוצמה והשהיה גלובלית

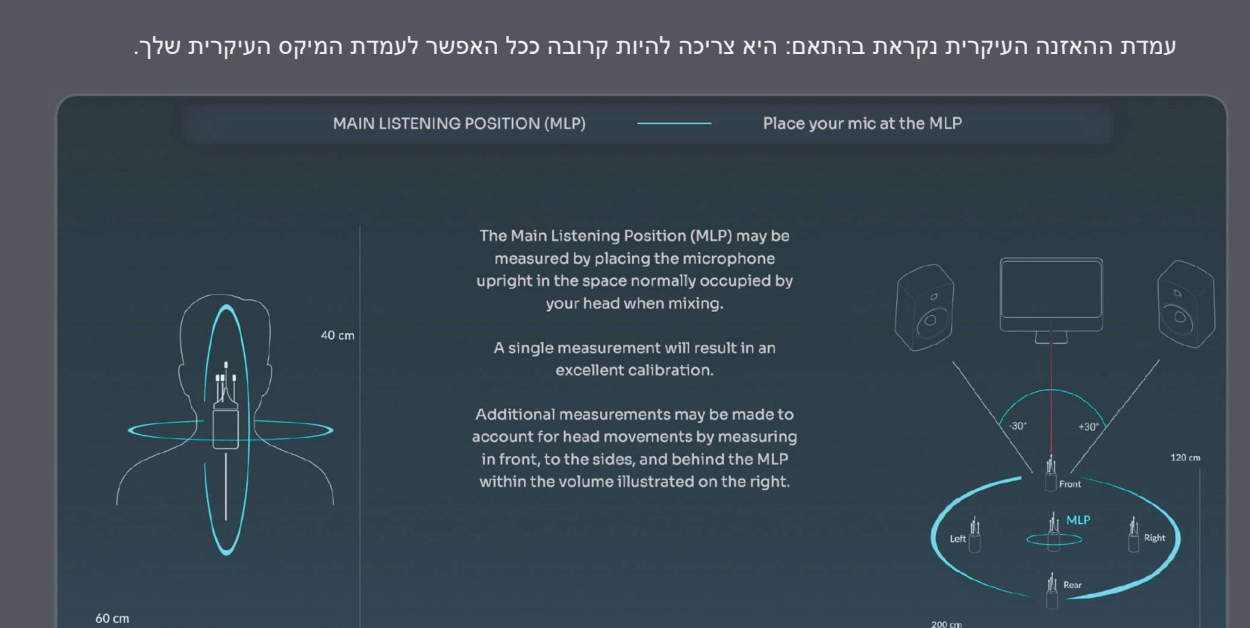

#### בדיקה רב נקודתית

אחת התכונות המתקדמות ביותר של האופטימיזר היא טכנולוגיית המדידה הרב- נקודתית הייחודית שלו.

במקום להשתמש בתגובה ממוצעת מתוך נקודות מדידה מרובות, האלגוריתם הרב- נקודתי של Trinnov לוקח בחשבון כל נקודת מדידה ומנסה להשיג את התוצאה הטובה ביותר הן בתדירות והן בפאזה עבור כל מיקום.

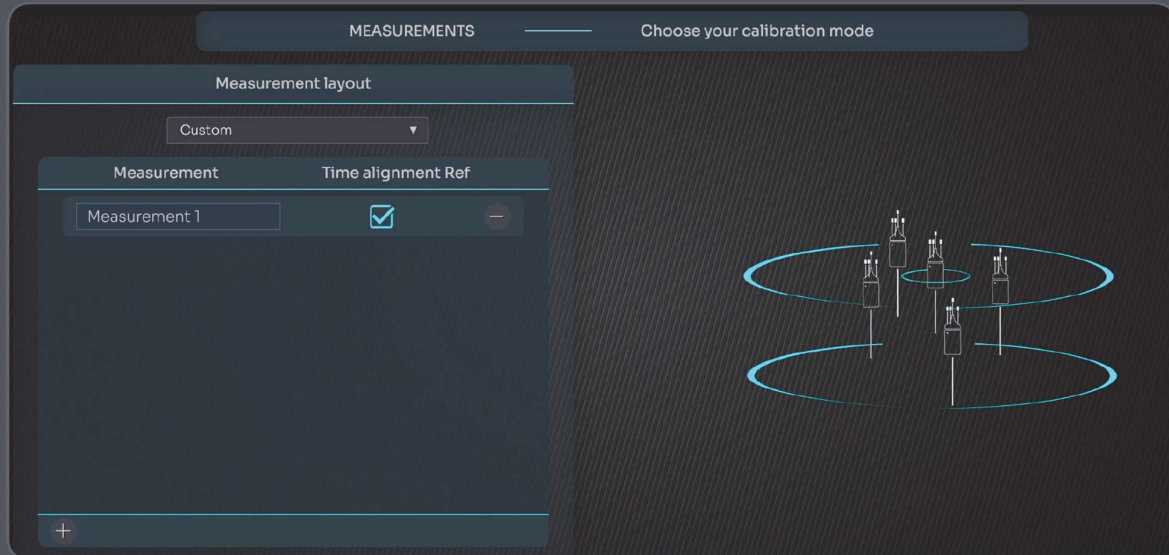

המטרה של מדידות מרובות היא לא רק לייעל אזור האזנה רחב יותר, אלא גם ל רכוש מידע נוסף מהמדידות ולהגביר את אמינות התוצאה תוך התחשבות במשתנים נוספים בנקודת האזנה.

לאחר הכיול, ה- Optimizer מאפשר לך להגדיר משקל שונה לכל מיקום מדידה כדי למקד את המיטוב באזור הנבחר.

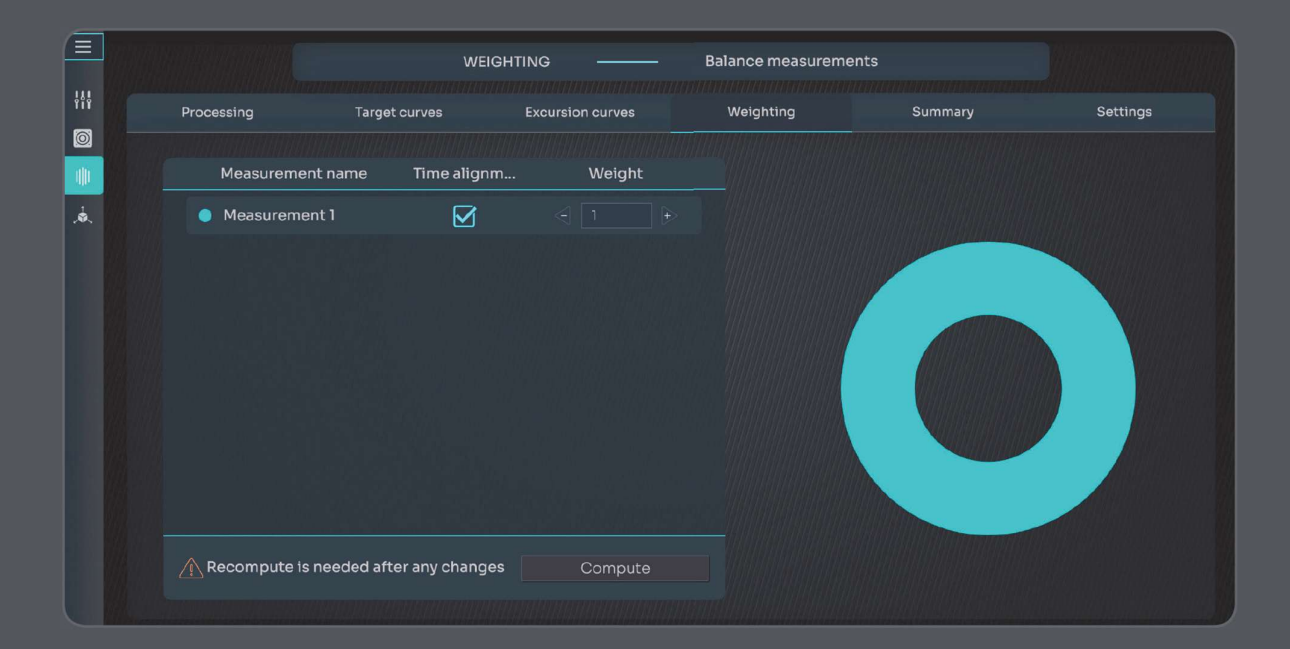

#### Dante.

#### הסמכה ורישיון

למרות ש- NOVA תומכת ב- Dante, מטרת המדריך למשתמש זה אינה לחנך אנשים על IP over Audio, שהוא כמובן נושא עצום ומורכב.

במקום זאת, אנו ממליצים בחום לכולם להירשם להסמכת דנטה, שהיא ללא תשלום וזמינה באינטרנט, ללא תשלום בכתובת הבאה:

https://www.audinate.com/learning/training-certification/dante-certification-program

#### כרטיס קול וירטואלי Dante

DVS היא תוכנה שנמכרת על ידי Audinate, החברה האוסטרלית שמאחורי Dante.

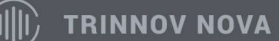

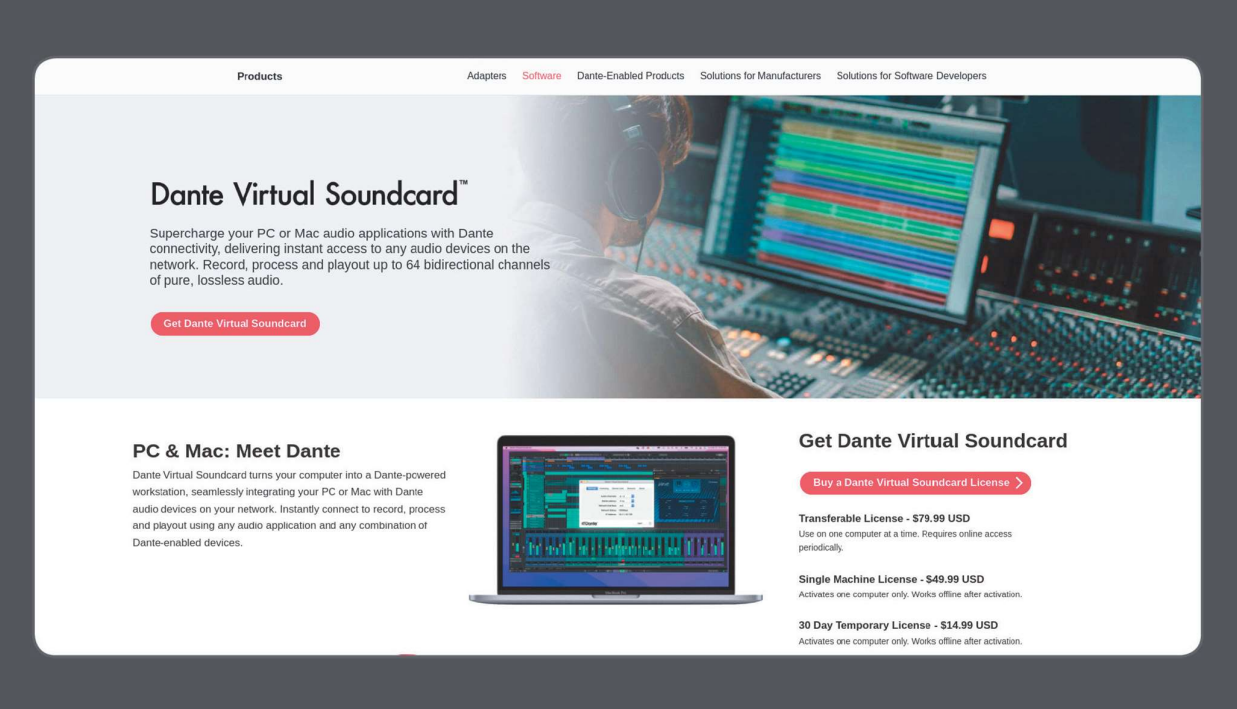

בהתחשב במה שDVS עושה, יהיה זה הוגן לומר כי DVS הוא זול יחסית ולכן גם מומלץ.

באפשרותך לשקול את DVS כממשק שמע וירטואלי בתוך תחנת העבודה שלך, המתחבר לרכזת שמע ברשת (בקר Dante (ומספק לך גישה לכל מכשיר Dante ברשת.

במילים אחרות, NOVA) או כל מכשיר Dante אחר) מתחבר ל- DVS באמצעות בקר Dante, שהוא תוכנה חופשית שפותחה על ידי Audinate, ומשם DVS מספק גישה ל- Os/I NOVA מה- DAW שלך כממשק סאונד וירטואלי.

#### אזהרות מתאמי USB לרשת

מתאמי USB לרשת המשמשים עם מחשבים ניידים עלולים להיות בעייתיים. אם Dante ו- IP over Audio מציגים בעיות, בדוק תחילה את החומרה ואת איכות ערכת השבבים המשמשת לתרגום USB ל- Ethernet.

## עזרה

#### עדכוני מערכת ושדרוגי רישיון

באמצעות היישום של טרינוב ל MacOS או לWindows תוכל לבדוק שגרס ת ההפעלה של NOVA היא החדשה והמעודכנת ביותר הזמינה עבורך.

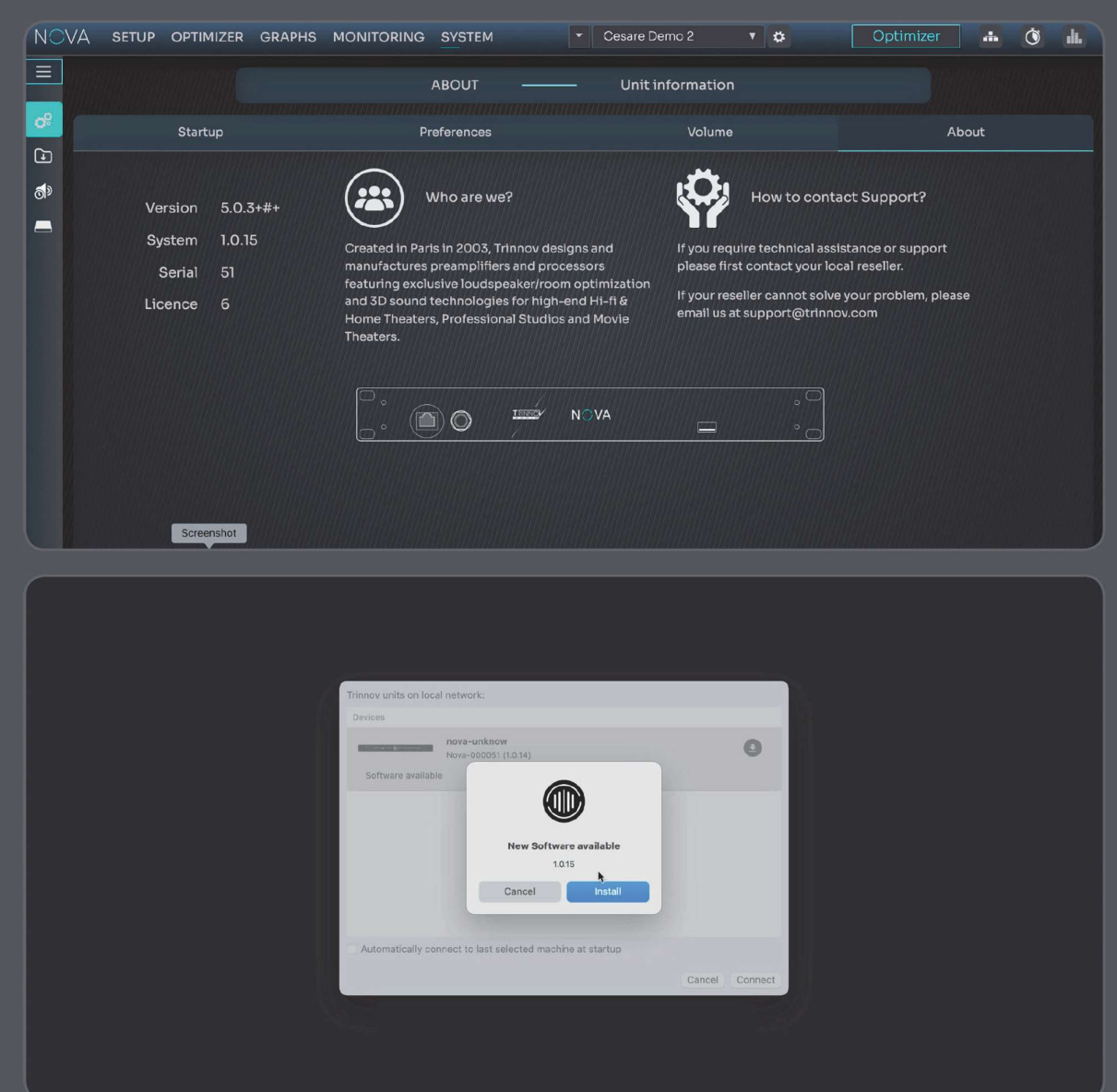

אם גרסה חדשה יותר מזו המותקנת זמינה, יופיע חלון ק ופץ.

הדבר נכון גם לגבי הרחבת רישיונות שנרכשו במיוחד; רשיונות אלו יהיו זמינים באמצעות אפליקציית Trinnov.

### Latency

בניגוד לפתרונות תיקון אקוסטי בסיסיים יותר הקיימים בשוק, פיתחנו מומחיות בניתוח זמן/תדר. היות וצליל הוא תופעה שניתן להסבירה בהסתכלות על מימד הזמן, ופעולה במימד הזמן מרמזת בהכרח על הפרשי מופע או פאזה, מצאנו דרך לתיקון בעיות פאזה. פתרון זה הוא הבסיס החשוב ביותר והיחודי למדידה, לכיול ולתיקון מערכות אקוסטיות.

ככזה, אתה יכול לצפות להשהיה ממוצעת של ms20 כאשר האופטימיזציה מופעלת, נתון העשוי להשתנות בהתאם לגודל הזכרון, קצב הדגימה, וכמה פרמטרים של אופטימיזציה.

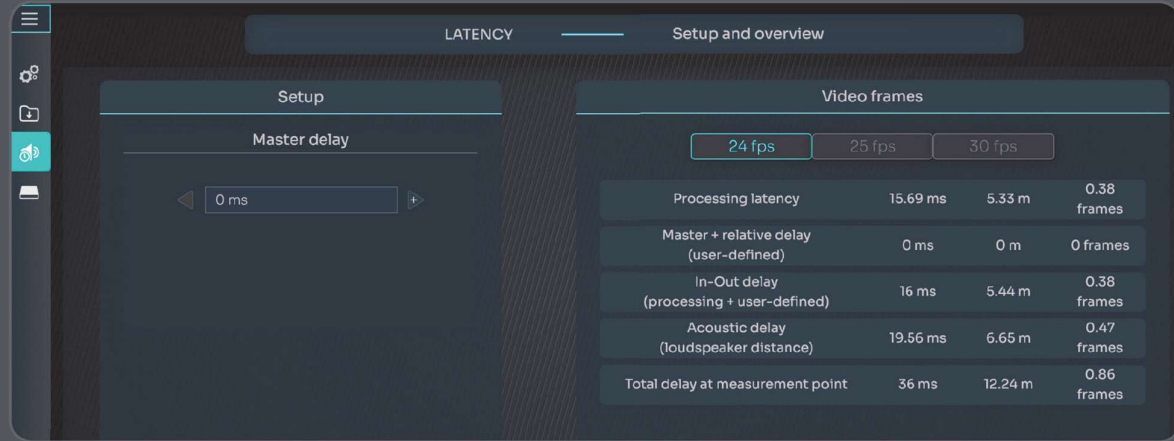

### סטאטוס הלדים

לחצן המתנה:

**Standby** 

מהבהב: היחידה כבויה כחול: היחידה פועלת צהוב: היחידה בשלבי הפעלה או כבויה אדום: התרחש תקלה בהזנת חשמל

#### אם הלחצן נלחץ:

אדום: היחידה תכובה עם לחיצה הלחצן ורוד: היחידה תאולץ להכבות עם לחיצה על הלחצן צהוב: עם לחיצה על הלחצן, יתבקש אתחול רשת כחול: לא תבוצע כל פעולה

סטאטוס הלדים:

**Status** 

(השקטה) : Mute LED

O Mute

 : Optimizer LED (אופטימייזר)

מהבהב : מצב אתחול/טעינת תצורה מוגדרת מראש ירוק : מצב היכון אדום : התרחשה תקלת מערכת כחול (מהבהב): עדכוני תוכנה בהתקדמות ירוק/כחול (מהבהב) תקלת שעון אודיו **לבן**: אתחול רשת בתהליך

> אדום : כל יציאות הרמקולים של NOVA כבויות צהוב : DIM מופעל ו יציאת הרמקול מוחלשת

Red (blinking) : optimizer is in bypass mode Blue : optimizer is calibrated and running Yellow : optimizer is NOT calibrated Yellow (blinking) : optimizer is computing filters

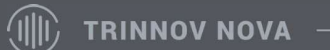

## נספח

### היסטורית גרסאות

גרסה 1.0 נובמבר 2023